# Guía del usuario Dell S2317HJ

N.º de modelo: S2317HJ Modelo normativo: S2317HJb

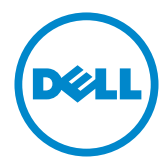

# Notas, precauciones y advertencias

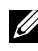

**DESTA:** Una NOTA indica información importante que ayuda a utilizar mejor el equipo.

PRECAUCIÓN: Una PRECAUCIÓN indica un daño potencial en el hardware o una pérdida de datos si no se siguen las instrucciones.

 $\hat{A}$  ADVERTENCIA: una ADVERTENCIA indica que se pueden producir daños materiales o personales o, incluso, la muerte.

2016 - 07 Rev. A01

\_\_\_\_\_\_\_\_\_\_\_\_\_\_\_\_\_\_\_\_\_\_\_\_\_

La información contenida en este documento está sujeta a cambio sin previo aviso. © 2016 Dell Inc. Todos los derechos reservados.

Queda terminantemente prohibida la reproducción de estos materiales de cualquier forma sin el consentimiento por escrito de Dell Inc.

Marcas comerciales utilizadas en este texto: *Dell* y el logotipo de *DELL* son marcas comerciales de Dell Inc.; *Microsoft* y *Windows* Corporation en los Estados Unidos y/o en otros países, *Intel* es una marca comercial de Intel Corporation en los Estados Unidos y en otros países; y ATI es una marca comercial de Advances Micro Devices, Inc.

Otras marcas comerciales y nombres de marcas pueden usarse en este documento para referirse a entidades que reclaman las marcas y los nombres o sus productos. Dell Inc. rechaza cualquier interés de propiedad de las marcas comerciales y nombres de marcas distintas a las suyas.

# Contenido

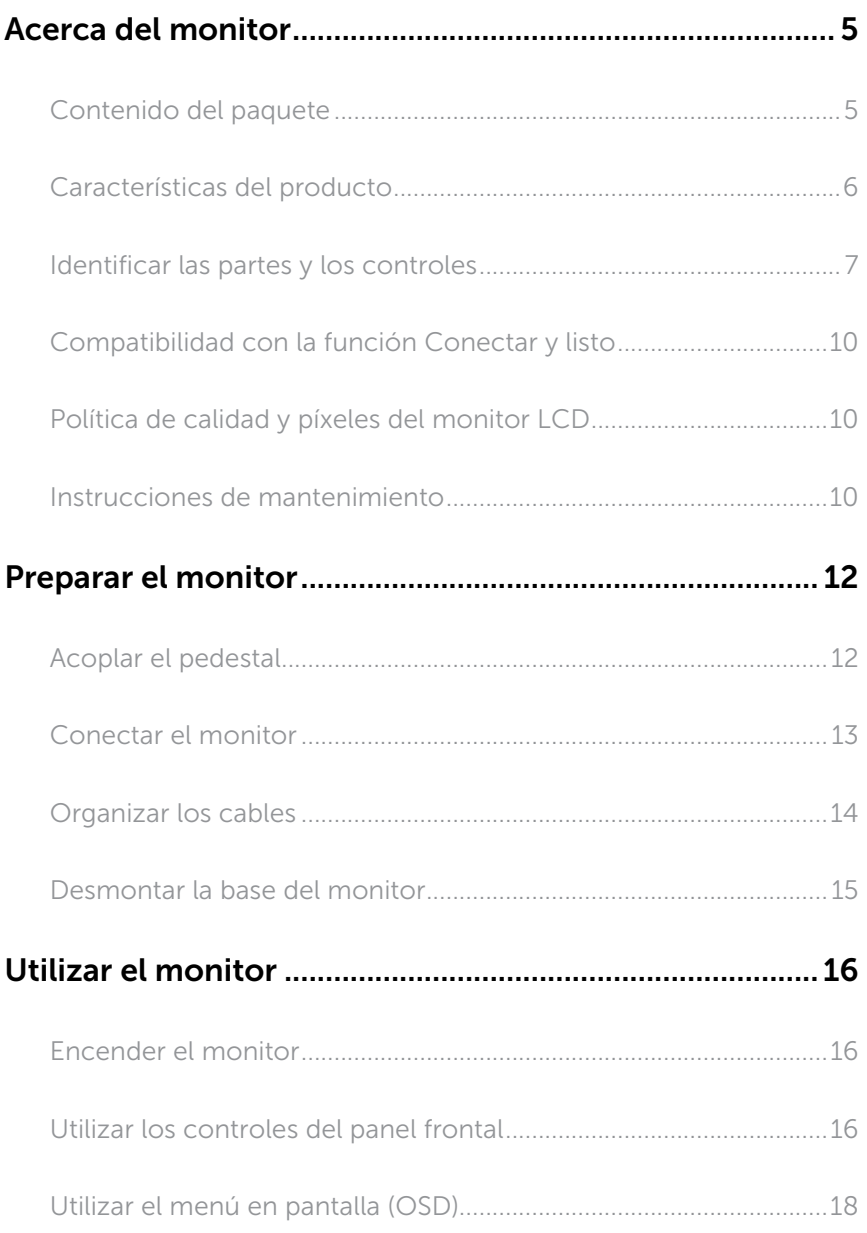

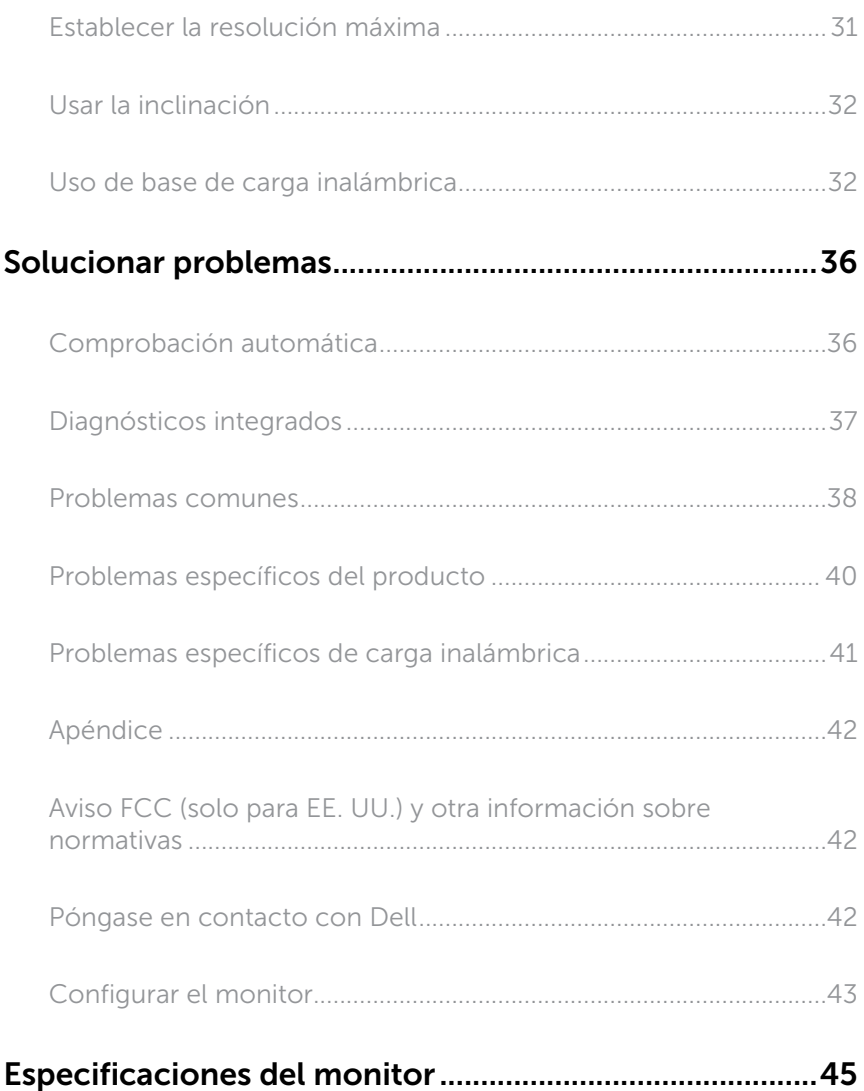

# <span id="page-4-0"></span>Acerca del monitor

## Contenido del paquete

Su monitor se envía con los componentes que se muestran a continuación. Asegúrese de que ha recibido todos los componentes y [Póngase en contacto con](#page-41-1)  [Dell](#page-41-1) en caso de que algo falte.

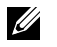

NOTA: Algunos artículos pueden ser opcionales y no incluirse con el monitor. Algunas funciones o medios pueden estar disponibles en ciertos países.

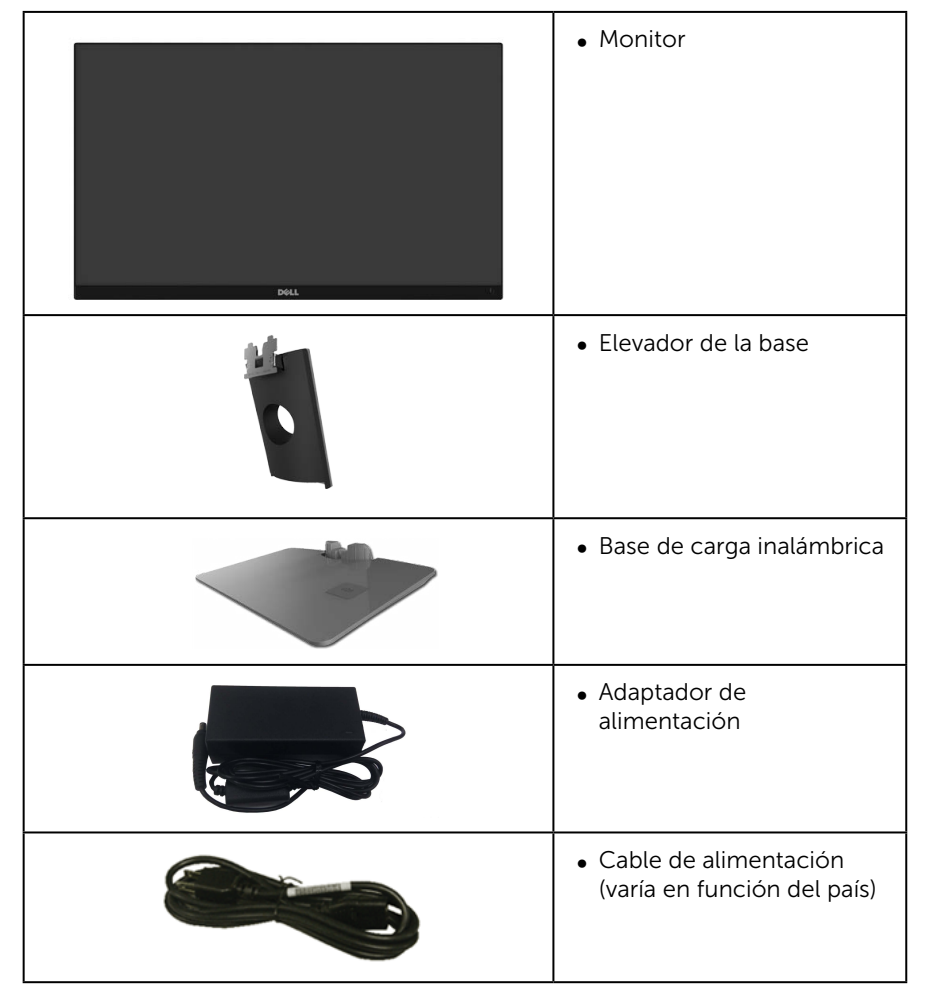

<span id="page-5-0"></span>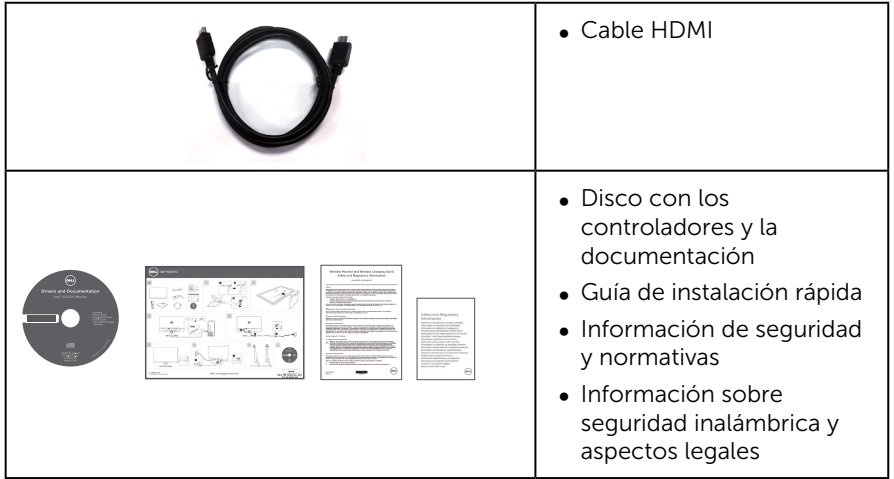

# Características del producto

La pantalla de panel plano Dell S2317HJ tiene una matriz activa, un transistor de película fina (TFT), pantalla de cristal líquido (LCD) y retroiluminación LED. Las características del monitor incluyen:

- ∞ Pantalla con un área visualizable de 58,42 cm (23 pulgadas), medidas en diagonal. Resolución de 1920 x 1080 y, además, compatibilidad con pantalla completa para bajas resoluciones.
- ∞ Amplío ángulo de visualización que permite ver la pantalla sentado o de pie, o mientras se mueve de un lado a otro.
- ∞ La base del soporte de carga inalámbrica, diseñada conforme a Qi/PMA\*, permite cargar de forma inalámbrica su smartphone o dispositivo móvil.
- Funcionalidad Plug and Play si lo admite su sistema.
- ∞ La conectividad VGA y HDMI facilita la conexión con sistemas antiguos y nuevos.
- ∞ Altavoz integrado (3 W) x 2.
- ∞ Ajustes de menú en pantalla (OSD, On-Screen Display) que facilitan la configuración y la optimización de la pantalla.
- ∞ Disco con el software y documentación que incluye un archivo de información (INF), un archivo de correspondencia de colores de imagen (ICM) y documentación del producto.
- ∞ Aplicación Dell Display Manager incluida (se incluye en el CD proporcionado con el monitor).
- ∞ Ranura de bloqueo-seguridad.
- ∞ Capacidad para cambiar de una relación de aspecto panorámica a una relación de aspecto estándar, conservando al mismo tiempo la calidad de la imagen.
- ∞ Pantallas con certificación TCO.
- ∞ BFR/PVC Reducido.
- ∞ Relación de alto contraste dinámico (8.000.000:1)
- Consumo en espera de 0,3 W en el modo de suspensión.

<span id="page-6-0"></span>∞ El Medidor de Energía muestra el nivel de energía consumido por el monitor en tiempo real (el consumo de la base de carga inalámbrica no se incluye).

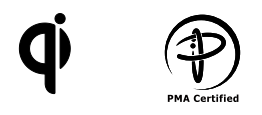

\* El símbolo "Qi" es una marca comercial de Wireless Power Consortium; el logotipo PMA es propiedad de Power Matters Alliance, Inc.

## Identificar las partes y los controles

#### Vista frontal

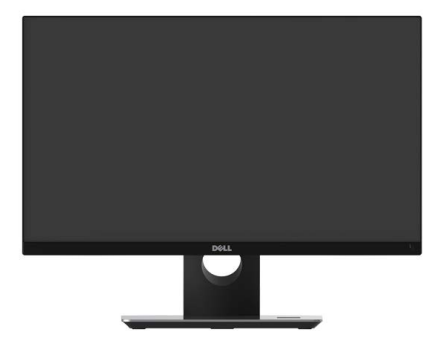

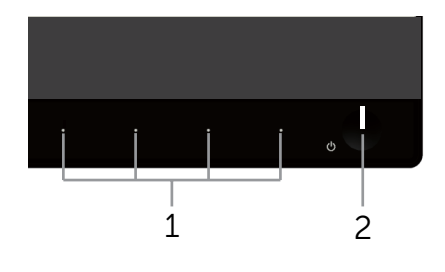

#### Controles del panel frontal

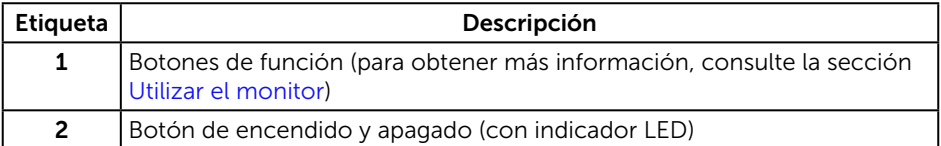

NOTA: Los usuarios que tengan pantallas con marcos esmaltados deben pensar la ubicación correcta de las mismas, ya que dichos marcos pueden reflejar la luz ambiente de los alrededores y las superficies brillantes, lo que puede resultar molesto.

#### Vista posterior

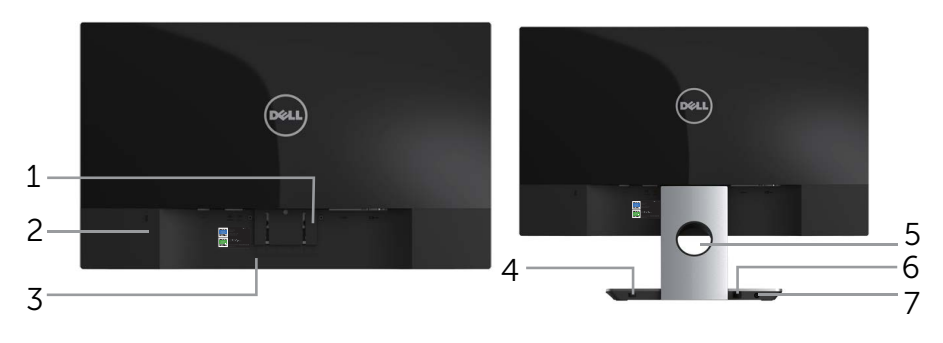

#### Vista posterior sin el pedestal del monitor Vista posterior con la base del monitor

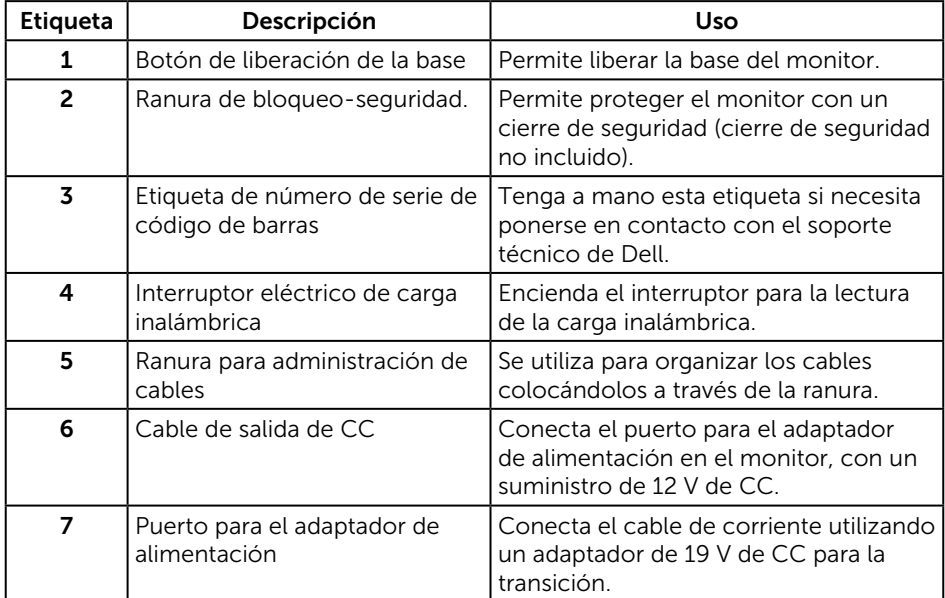

#### Vista lateral

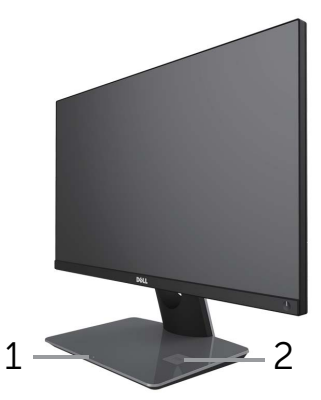

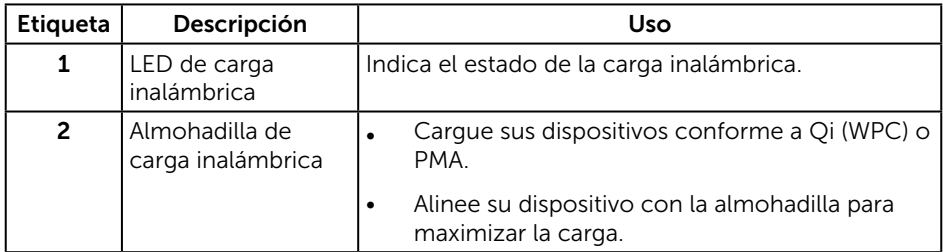

### Vista inferior

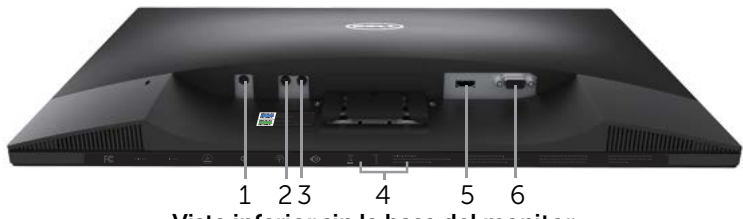

Vista inferior sin la base del monitor

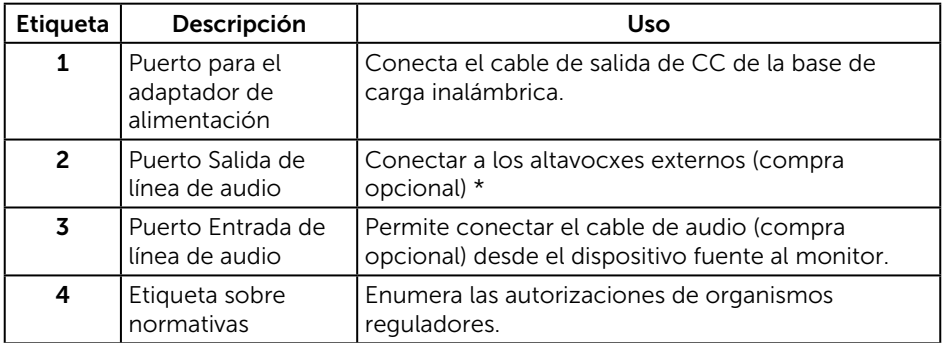

<span id="page-9-0"></span>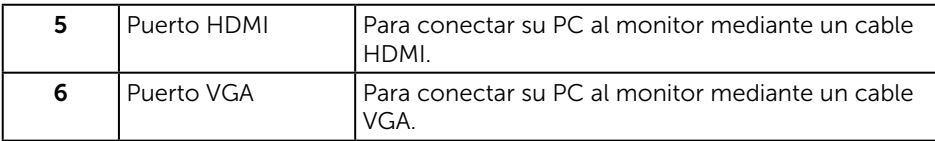

\* El uso de auriculares no se admite para el puerto de salida de línea de audio.

# Compatibilidad con la función Conectar y listo

Puede instalar el monitor con cualquier sistema compatible con la funcionalidad Conectar y listo (Plug-and-Play). El monitor proporciona automáticamente a su PC los datos de identificación de visualización extendida (EDID, Extended Display Identification Data) utilizando protocolos de canal de datos de visualización (DDC, Display Data Channel) para que el sistema pueda configurarse automáticamente y optimizar la configuración del monitor. Muchas de las instalaciones del monitor son automáticas. Puede seleccionar configuraciones diferentes según lo desee. Para más información sobre los cambios en la configuración del monitor, vaya a [Utilizar el](#page-15-1)  [monitor](#page-15-1).

# Política de calidad y píxeles del monitor LCD

Durante el proceso de fabricación del monitor LCD, no es raro que uno o más píxeles se fijen en un estado inamovible que son difíciles de ver y no afectan a la calidad o uso de la pantalla. Para obtener más información acerca de la política de calidad y píxeles del monitor Dell, consulte el sitio de soporte técnico de Dell en: [www.dell.com/support/monitors](http://www.dell.com/support/monitors).

# Instrucciones de mantenimiento

#### Limpieza de su monitor

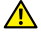

A ADVERTENCIA: Antes de limpiar el monitor, desenchufe el cable de alimentación de la toma de corriente eléctrica.

#### PRECAUCIÓN: Lea y siga las [instrucciones de seguridad](#page-41-2) antes de limpiar el monitor

Para obtener información acerca de las mejores prácticas, siga las instrucciones de la lista siguiente cuando desempaquete, limpie o manipule el monitor:

- ∞ Para limpiar la pantalla antiestática, humedezca ligeramente un paño suave y limpio con agua. Si es posible, utilice un tejido especial para limpiar pantallas o una solución adecuada para la capa de recubrimiento antiestática. No utilice benceno, diluyentes, amoníaco, limpiadores abrasivos o aire comprimido.
- ∞ Utilice un paño tibio y ligeramente humedecido para limpiar el monitor. No utilice detergentes de ninguna clase, ya que algunos productos de este tipo dejan una película lechosa en el monitor.
- ∞ Si observa la presencia de un polvo blanco cuando desempaquete el monitor, límpielo con un paño.
- ∞ Manipule el monitor con cuidado, ya que los componentes de plástico de color oscuro pueden arañarse y presentar raspaduras de color blanco que destacarían sobre las zonas más claras del monitor.
- ∞ Para ayudar a mantener la máxima calidad de imagen en el monitor, utilice un protector de pantalla que cambie dinámicamente y apague el monitor cuando no lo utilice.

# <span id="page-11-0"></span>Preparar el monitor

# Acoplar el pedestal

**NOTA:** La base no está instalada cuando el monitor sale de fábrica.

 $\mathbb Z$  NOTA: Los siguientes pasos se aplican a un monitor con pedestal.

Para acoplar la base del monitor:

- 1. Quite la tapa y coloque el monitor en ella.
- 2. Inserte los bloques de la base de soporte completamente en la ranura del base.
- 3. Gire el tornillo hacia la derecha. Tras apretar completamente el tornillo, pliegue el asidero del tonillo dejándolo plano en la posición de receso.
- 4. Ajuste las dos pestañas en la parte superior de la base sobre la ranura de la parte posterior del monitor.
- 5. Presione la base hasta que quede encajada en su lugar.

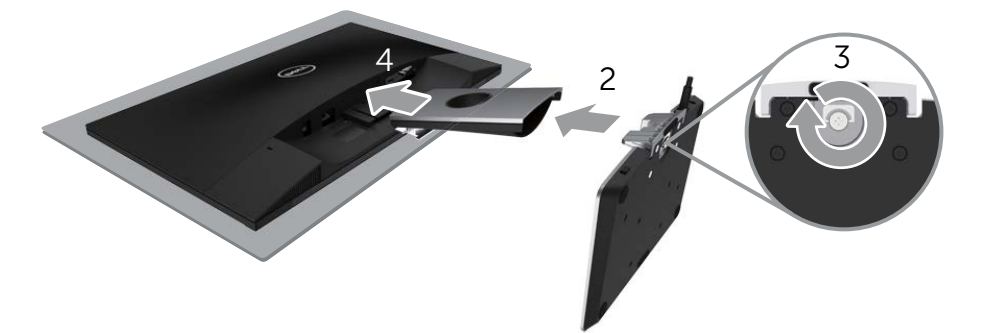

# <span id="page-12-0"></span>Conectar el monitor

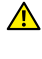

 $\triangle$  ADVERTENCIA: Antes de empezar con cualquiera de los procedimientos de esta sección, siga las [Instrucciones de seguridad](#page-41-2).

**NOTA:** No conecte todo los cables al ordenador al mismo tiempo.

Para conectar el monitor al equipo:

- 1. Apague el equipo y desconecte el cable de alimentación.
- 2. Conecte el cable VGA/HDMI/audio desde el monitor a su PC.
- 3. Conecte el cable de salida de CC de la base de carga inalámbrica al puerto para el adaptador de alimentación en el monitor. Y conecte el cable eléctrico suministrado con el adaptador de 19 V de CC al puerto para el adaptador de alimentación en la base de carga inalámbrica.

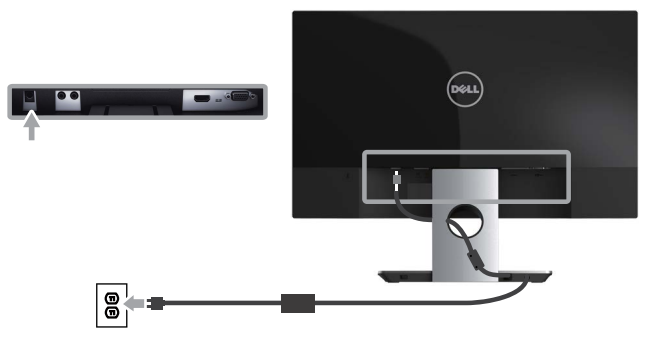

Conectar el cable VGA (compra opcional)

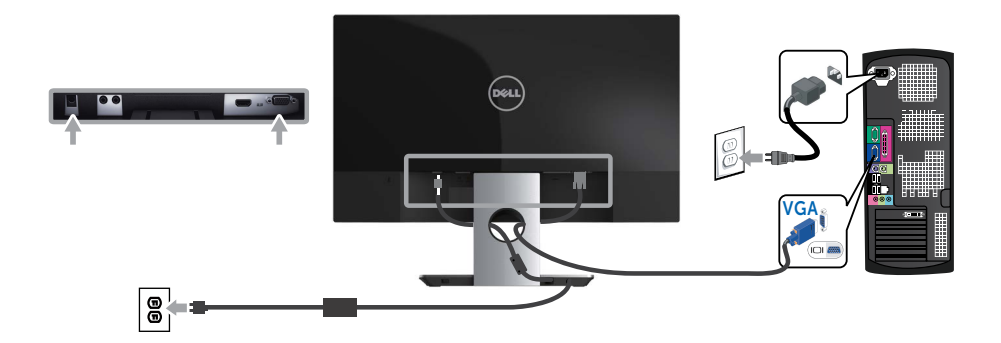

#### <span id="page-13-0"></span>Conectar el cable HDMI

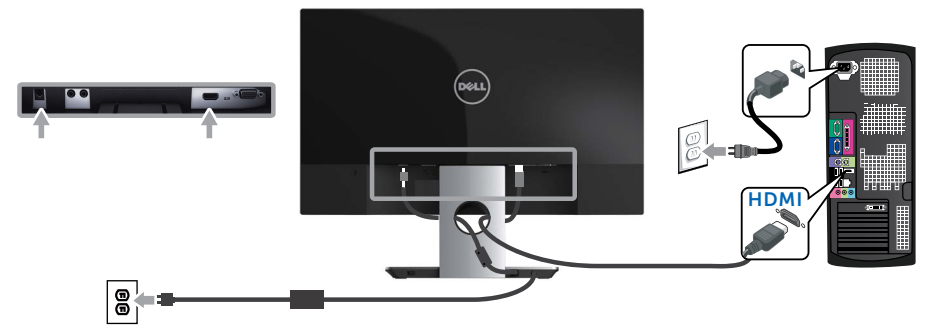

Conectar el cable de audio (compra opcional)

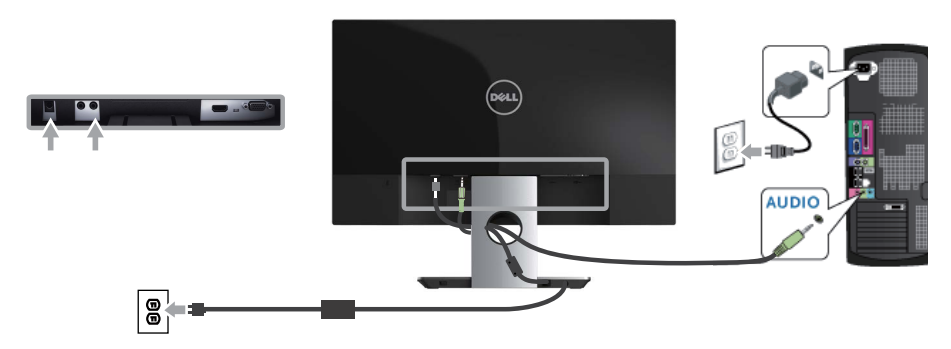

## Organizar los cables

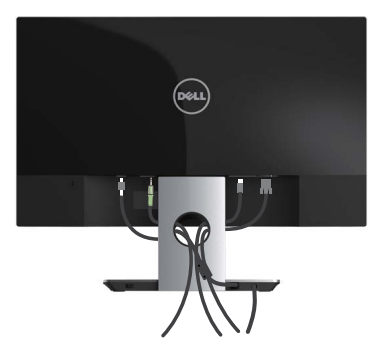

Después de conectar todos los cables necesarios al monitor y al equipo, organícelos tal y como se muestra anteriormente:

NOTA: Una vez conectados los cables, se tendrán que desconectar de nuevo para introducirlos por el orificio.

# <span id="page-14-0"></span>Desmontar la base del monitor

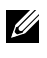

11

NOTA: Para evitar arañazos en la pantalla LCD mientras quita la base, asegúrese de que el monitor está colocado sobre una superficie suave y limpia.

NOTA: Los siguientes pasos se aplican a un monitor con pedestal.

Para quitar la base:

- 1. Ubique el monitor sobre un paño suave o un cojín.
- 2. Utilice un destornillador largo y fino para empujar el cierre de seguridad.
- 3. Cuando el seguro se haya liberado, quite la base del monitor.

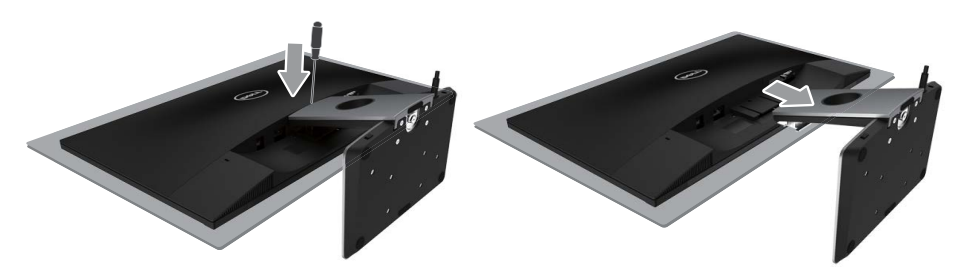

# <span id="page-15-1"></span><span id="page-15-0"></span>Utilizar el monitor

# Encender el monitor

Presione el botón **O** para encender el monitor.

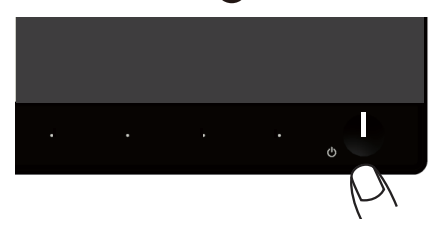

## Utilizar los controles del panel frontal

Utilice los botones de control situados en el panel frontal del monitor para ajustar la imagen mostrada.

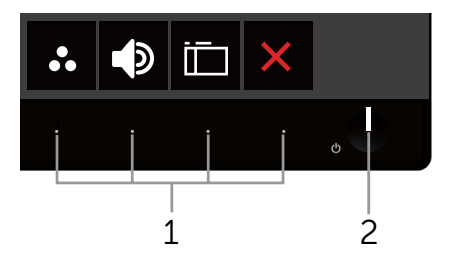

La siguiente tabla describe los botones del panel frontal:

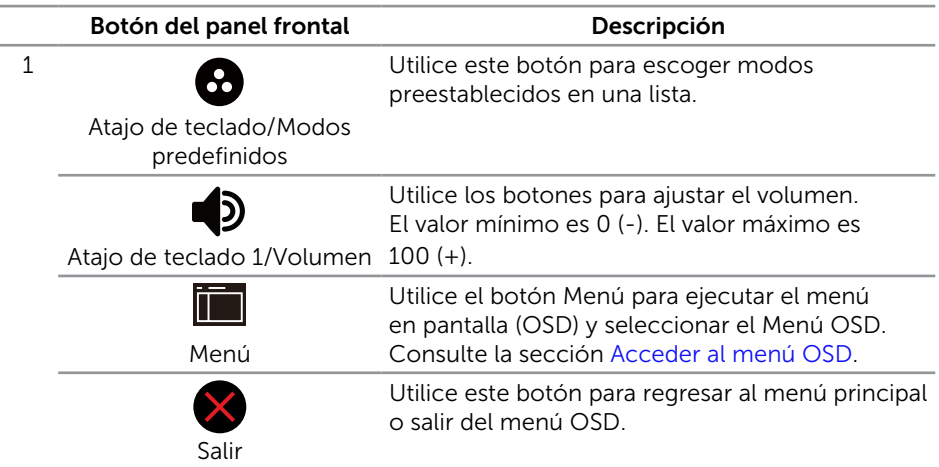

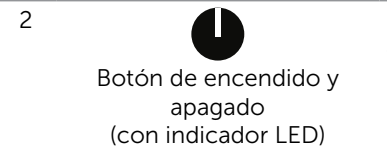

Utilice el botón Encendido/Apagado para encender y apagar el monitor.

La luz blanca permanente indica que el monitor está encendido y totalmente operativo. Una luz blanca intermitente indica que el monitor está en modo de ahorro de energía.

#### Controles OSD

Utilice los botones situados en el panel frontal del monitor para ajustar la configuración de la imagen.

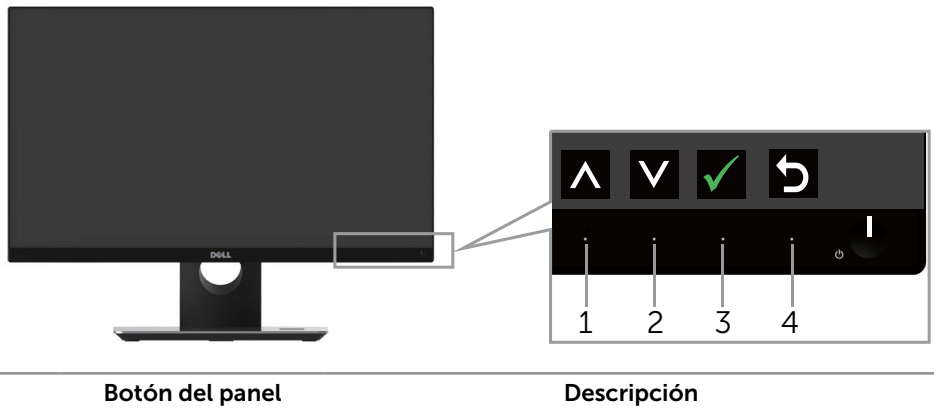

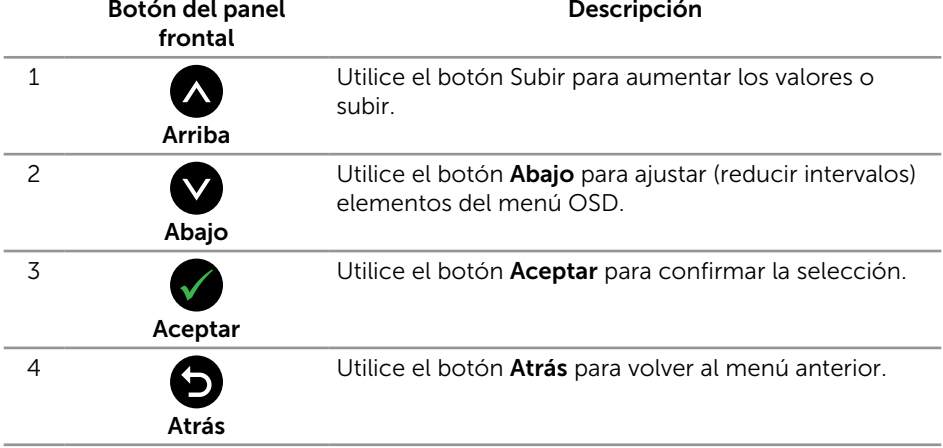

# <span id="page-17-0"></span>Utilizar el menú en pantalla (OSD)

#### <span id="page-17-1"></span>Acceder al menú OSD

- **NOTA:** Si cambia la configuración y, a continuación, entra en otro menú o sale del menú OSD, el monitor guarda automáticamente estos cambios. Estos cambios también se guardan si cambia la configuración y, a continuación, espera a que el menú OSD desaparezca.
	- 1. Presione el botón **ind** para mostrar el menú principal OSD.

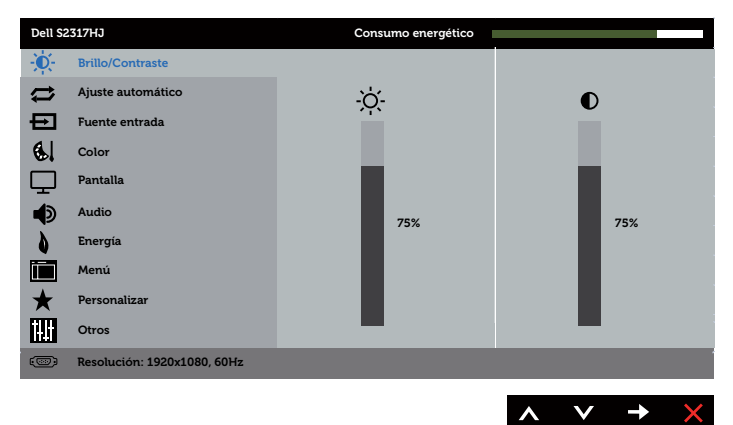

#### Menú principal para entrada analógica (VGA)

- 2. Pulse el botón  $\bigcirc$  y el  $\bigcirc$  para desplazarse entre las opciones. A medida que se mueve de un icono a otro, el nombre de la opción se resalta. Compruebe la siguiente tabla para ver una lista completa de todas las opciones disponibles de este monitor.
- 3. Pulse el botón  $\bigcirc$  una vez para activar la opción destacada.
- 4. Presione los botones  $\bigwedge y$   $\bigvee$  para seleccionar el parámetro que desee.
- **5.** Presione el botón  $\bigcirc$  y, a continuación, utilice los botones  $\bigcirc$  y  $\bigcirc$  conforme a los indicadores del menú para realizar los cambios.
- 6. Seleccione el botón **p** para volver al menú principal.

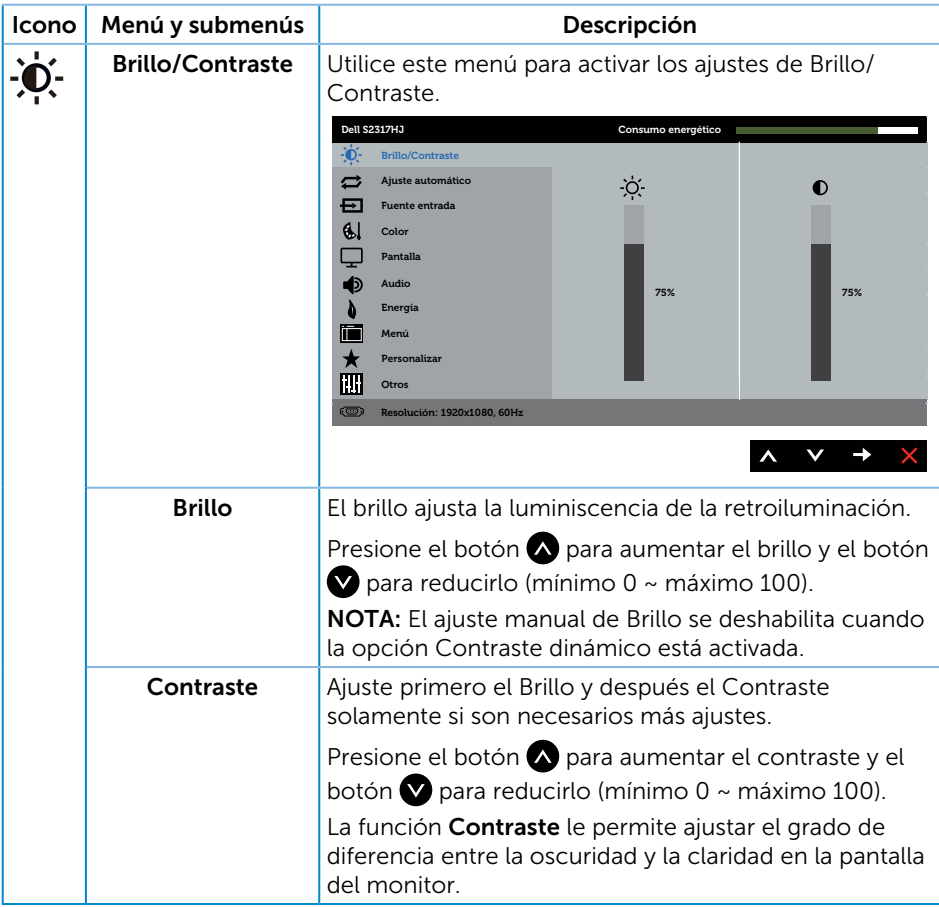

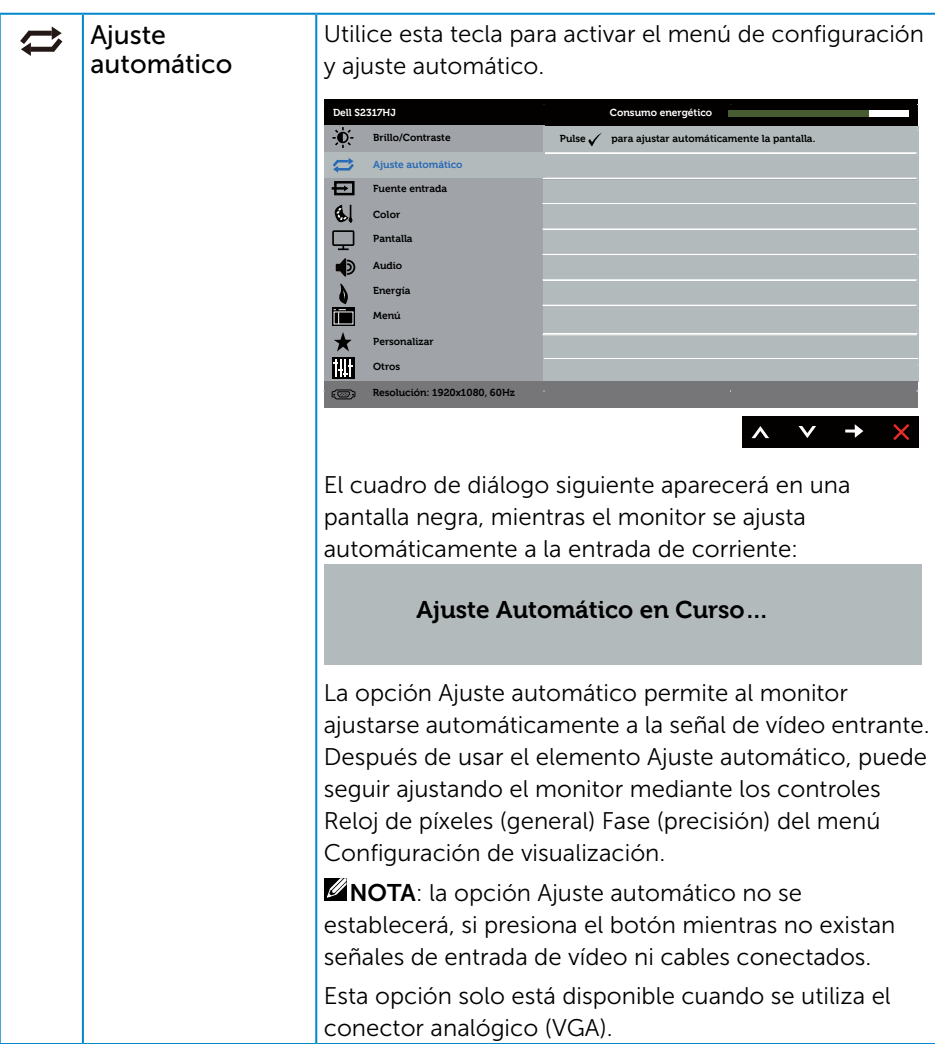

<span id="page-20-0"></span>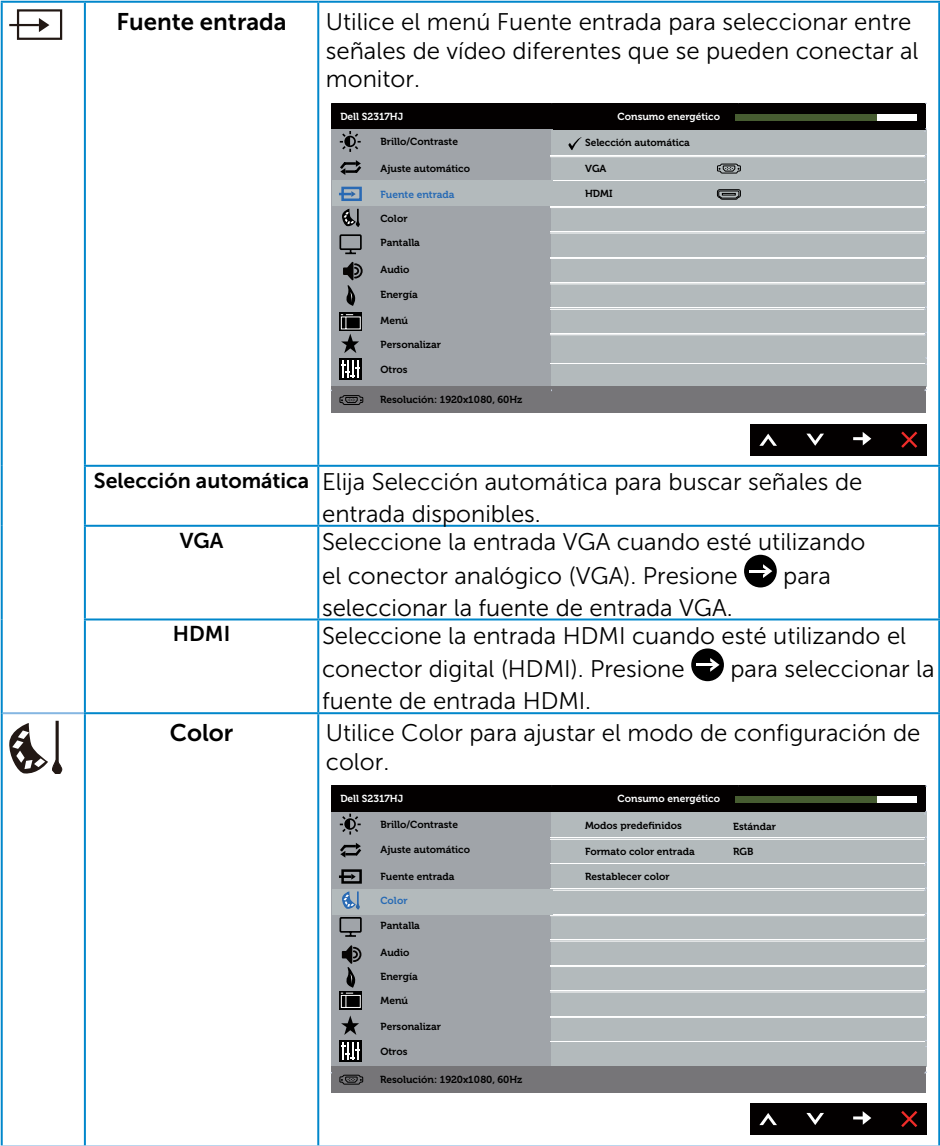

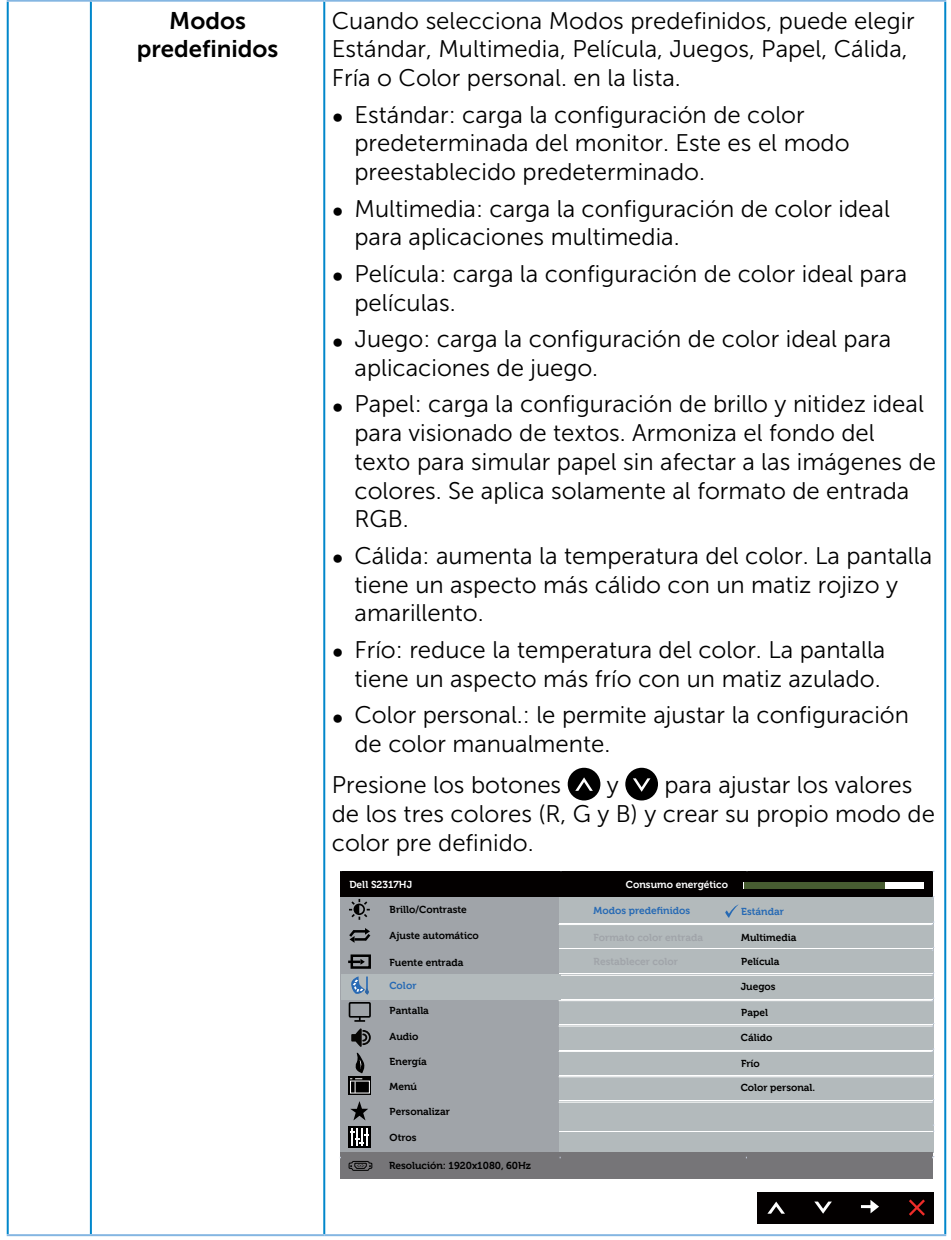

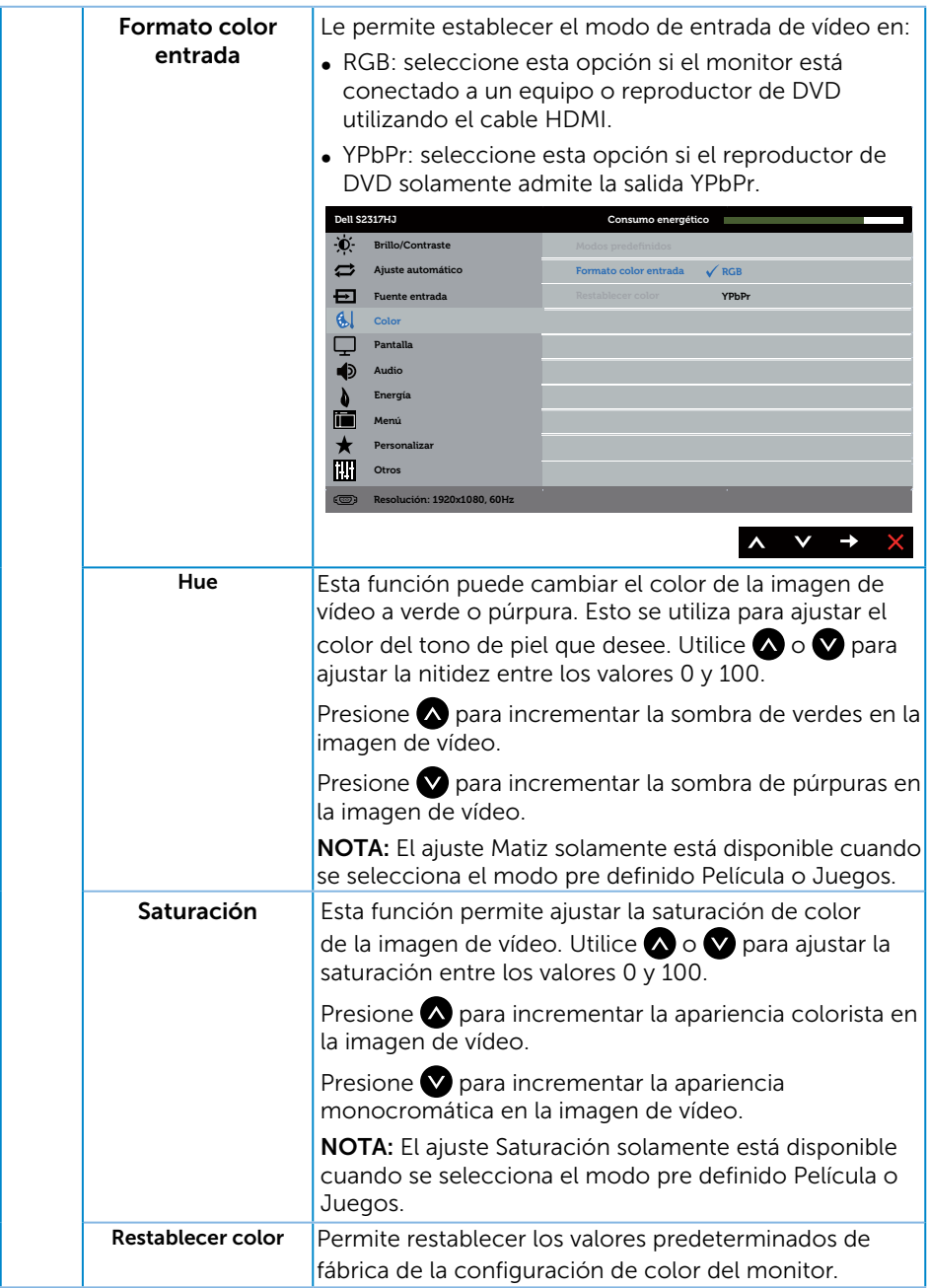

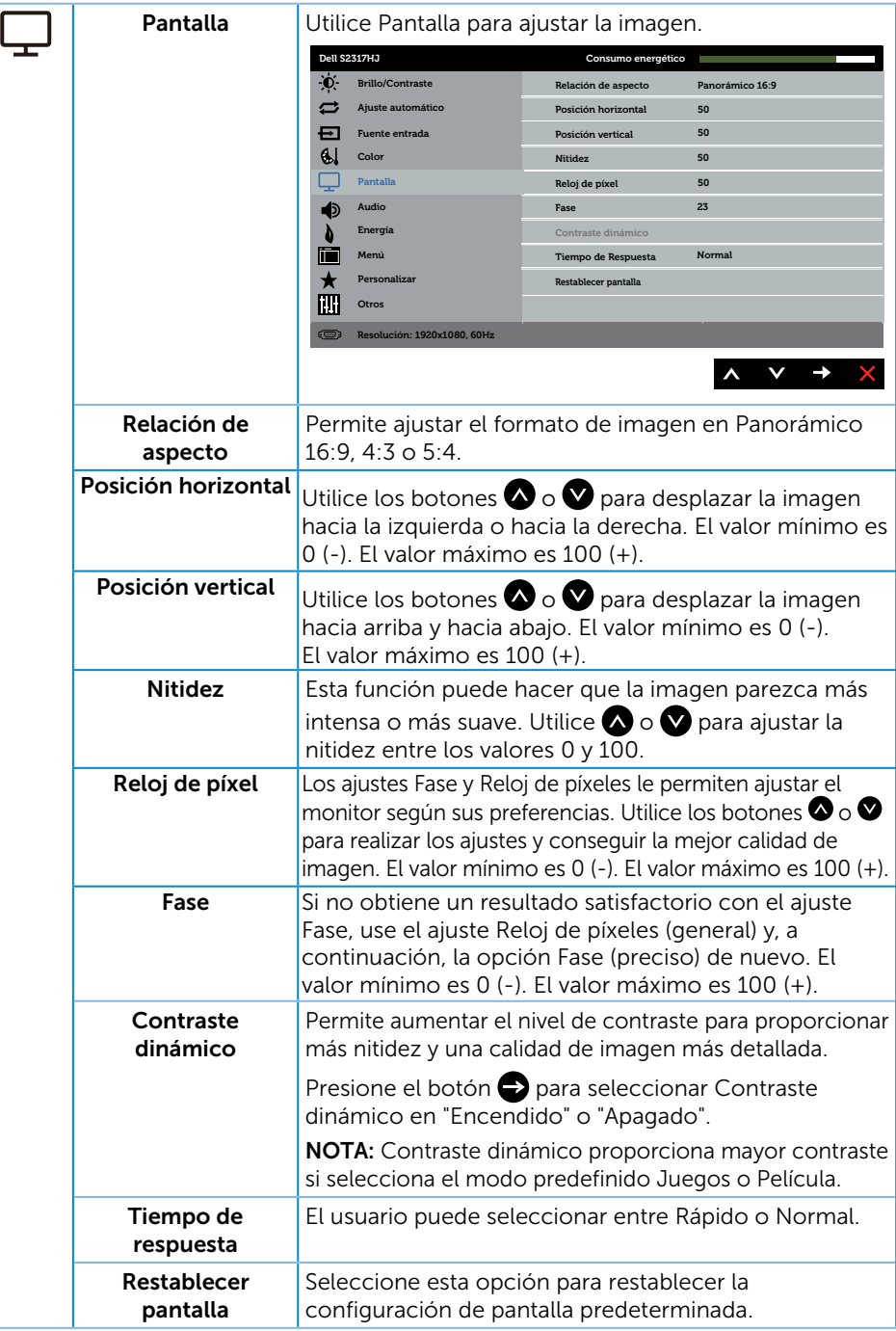

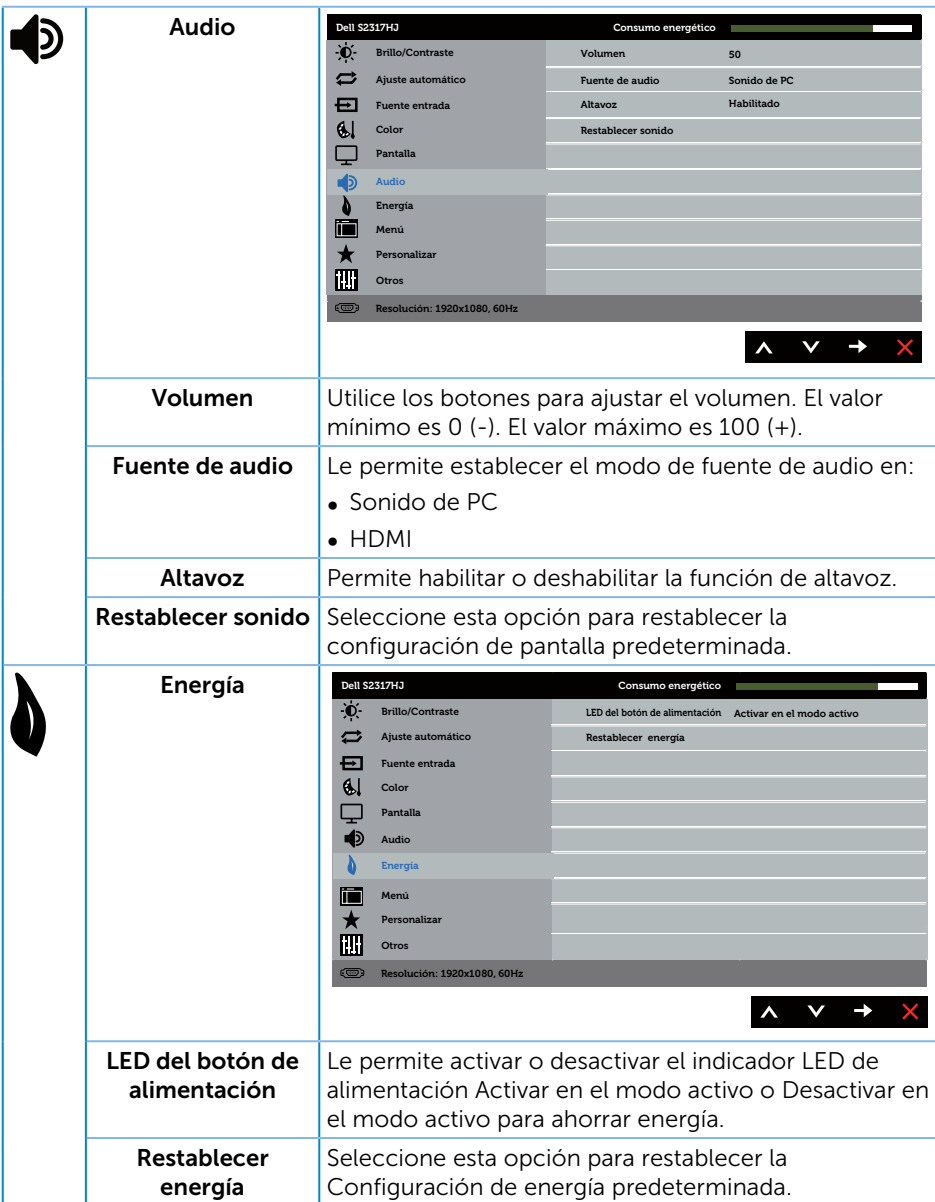

<span id="page-25-0"></span>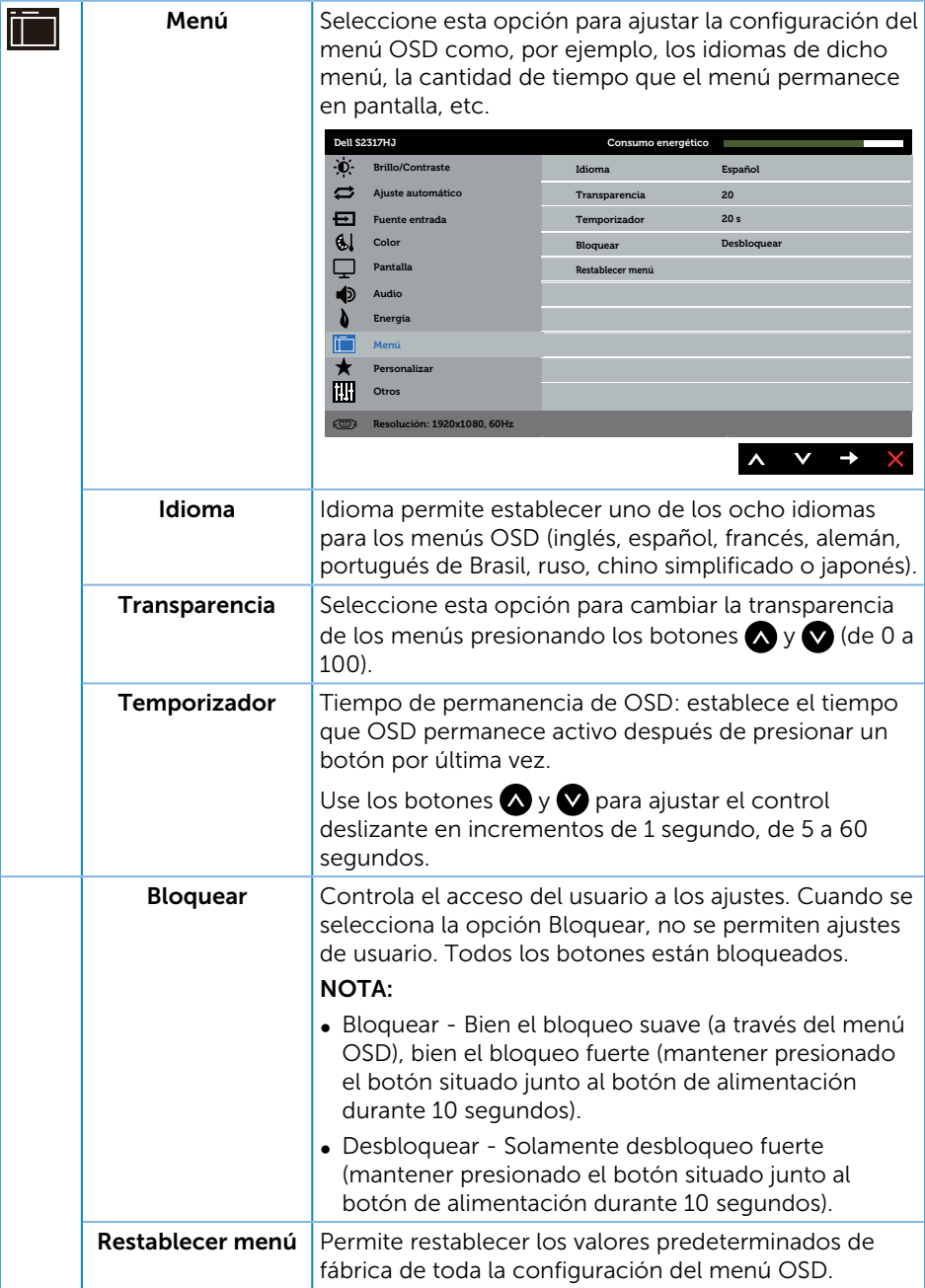

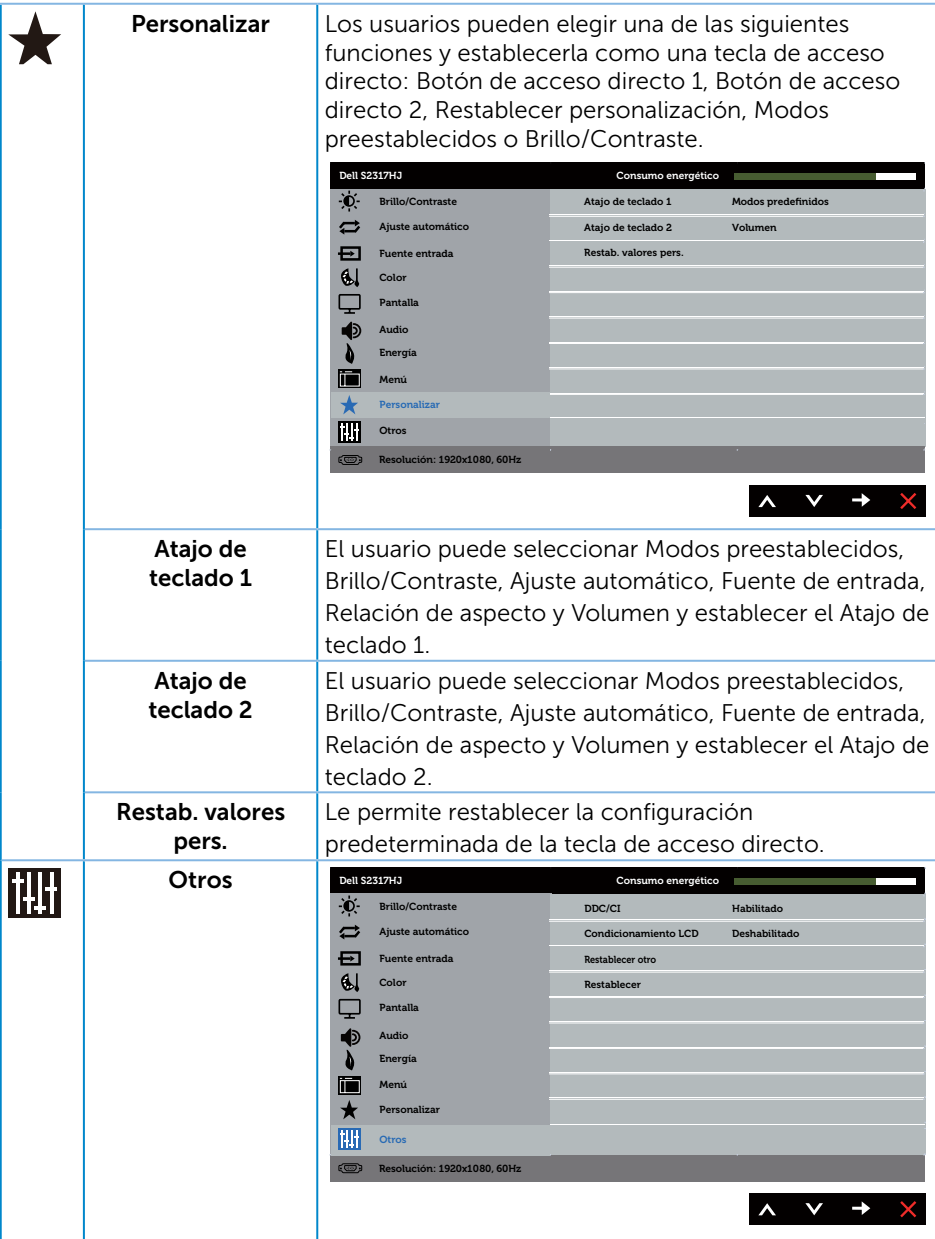

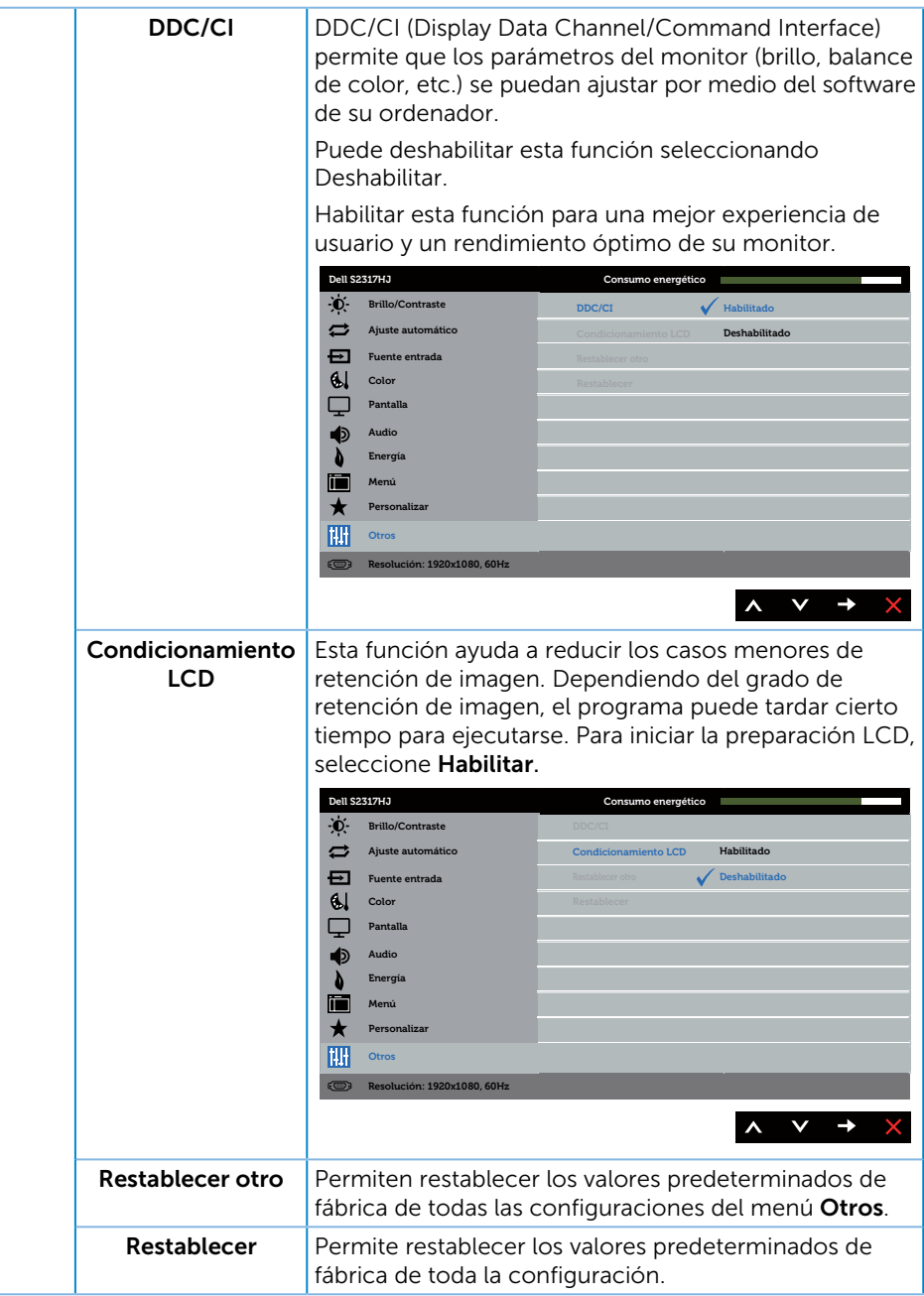

NOTA: El monitor tiene una función integrada para calibrar automáticamente el brillo para compensar el desgaste de los LED.

#### Mensajes de advertencia OSD

Cuando la función Dynamic Contrast (Contraste dinámico) está habilitada (en estos modos predefinidos: Game o Movie) (Juego o Película), el ajuste manual de brillo está deshabilitado.

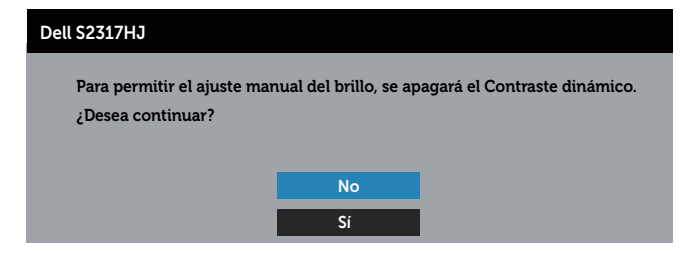

Cuando el monitor no admita un determinado modo de resolución, aparecerá el siguiente mensaje:

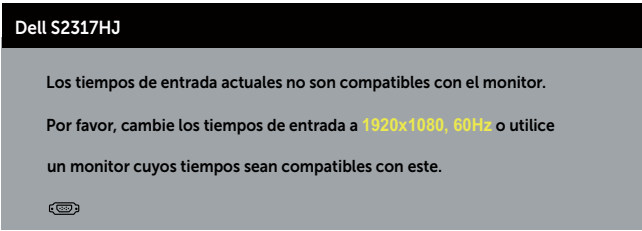

Esto significa que el monitor no puede sincronizarse con la señal que está recibiendo desde el PC. Consulte la sección [Especificaciones del monitor](#page-44-1) para conocer los intervalos de frecuencia horizontal y vertical que puede manejar este monitor. El modo recomendado es 1920 x 1080.

Aparecerá el siguiente mensaje antes de que la función DDC/CI se deshabilite.:

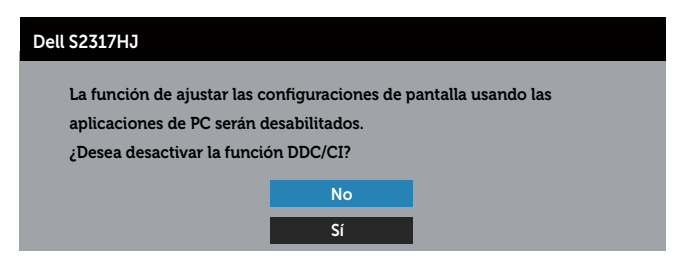

Cuando el monitor entre en el modo Ahorro de energía, se mostrará el siguiente mensaje:

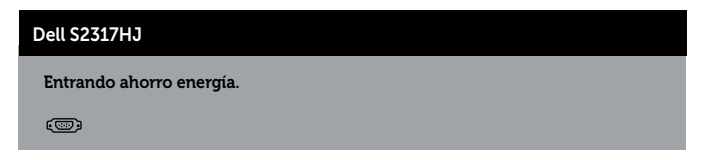

Si presiona cualquier botón que no sea el de alimentación, aparecerán los siguientes mensajes en función de la entrada seleccionada:

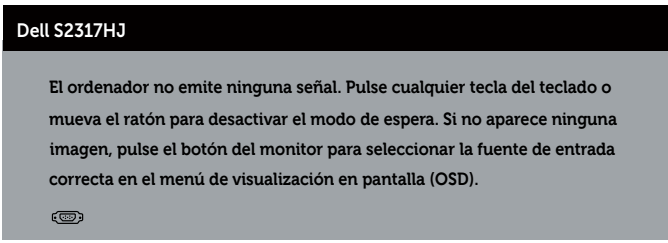

Si el cable VGA o HDMI no está conectado, aparecerá un cuadro de diálogo flotante tal y como se muestra a continuación. El monitor entrará en el modo de ahorro de energía después de 5 minutos si permanece en este estado.

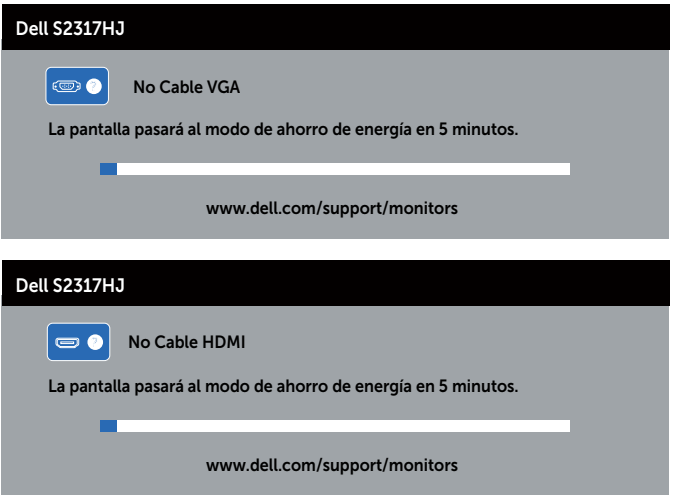

Consulte la sección [Solucionar problemas](#page-35-1) para obtener más información.

# <span id="page-30-0"></span>Establecer la resolución máxima

Para establecer la resolución máxima del monitor:

En Windows 7, Windows 8 y Windows 8.1:

- 1. Para Windows 8 y Windows 8,1, seleccione el icono dinámico del escritorio para cambiar al escritorio clásico.
- 2. Haga clic con el botón secundario en el escritorio y haga clic en Resolución de pantalla.
- 3. Haga clic en la lista desplegable de la resolución de pantalla y seleccione 1920 x 1080.
- 4. Haga clic en Aceptar.

En Windows 10:

- 1. Haga clic con el botón derecho del ratón en el escritorio, y después en Configuración de pantalla.
- 2. Haga clic en Configuración de pantalla avanzada.
- 3. Haga clic en la lista desplegable de Resolución y seleccione 1920 x 1080.
- 4. Haga clic en Aplicar.

Si no aparece 1920 x 1080 como una opción, puede que tenga que actualizar el controlador de gráficos. En función del equipo, complete uno de los siguientes procedimientos:

Si tiene un equipo de escritorio o portátil Dell:

∞ Vaya a la página web [www.dell.com/support](http://www.dell.com/support), especifique la etiqueta de servicio y descargue el controlador más reciente para la tarjeta gráfica.

Si utiliza un equipo que no sea Dell (portátil o de escritorio):

- ∞ Diríjase al sitio de soporte de su equipo y descargue los controladores gráficos más recientes.
- ∞ Diríjase al sitio web de la tarjeta gráfica y descargue los controladores gráficos más recientes.

# <span id="page-31-0"></span>Usar la inclinación

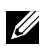

 $\mathbb Z$  NOTA: Esto se aplica a un monitor con base. Cuando adquiera cualquier otra base, consulte la guía de instalación de la base correspondiente para obtener instrucciones sobre la instalación.

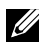

NOTA: La base no está instalada cuando el monitor sale de fábrica.

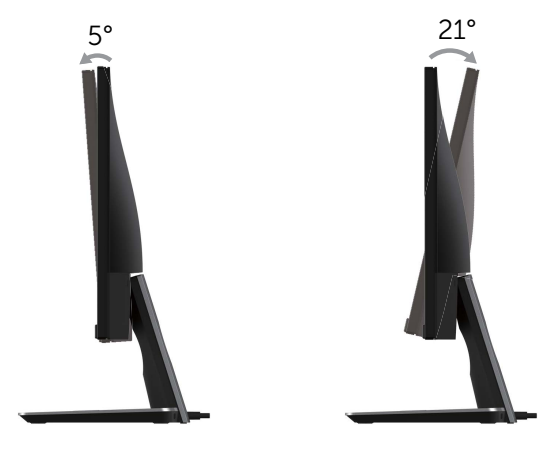

## Uso de base de carga inalámbrica

La base del soporte de su monitor le permite cargar inalámbricamente un smartphone certificado Qi (WPC)/PMA o un dispositivo móvil. Para más información sobre los estándares de carga inalámbrica y los dispositivos certificados, consulte: www.wirelesspowerconsortium.com y www.merger.powermatters.org

#### Configuración de la función de carga inalámbrica

1. Asegúrese de que el cable de salida de CC y el cable eléctrico se conectan de forma adecuada y segura.

2. Deslice el interruptor eléctrico de carga inalámbrica para que se ilumine en verde en el reverso. El LED blanco se enciende durante 3 segundos y después se apaga para indicar que la función de carga inalámbrica está habilitada.

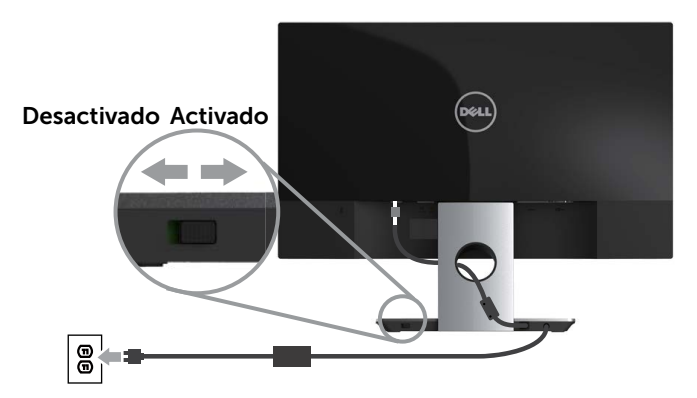

3. Para desactivar la función de carga inalámbrica, deslice el interruptor eléctrico de carga inalámbrica para que se muestre en color rojo en el reverso.

#### Carga inalámbrica de su dispositivo móvil

Para cargar su dispositivo móvil inalámbricamente:

- 1. Lea la documentación que se facilita con el dispositivo móvil para información sobre cómo utilizar la función de carga inalámbrica.
- 2. Asegúrese de que el área de carga de la base de carga inalámbrica está libre de objetos y después, coloque su dispositivo móvil en el centro del área de carga.

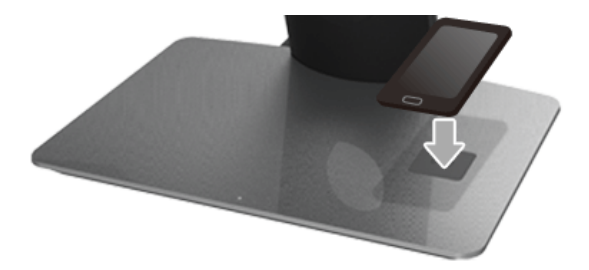

3. Cuando el dispositivo esté debidamente colocado en el área de carga, el indicador LED se mostrará en blanco indicando que su dispositivo se está cargando.

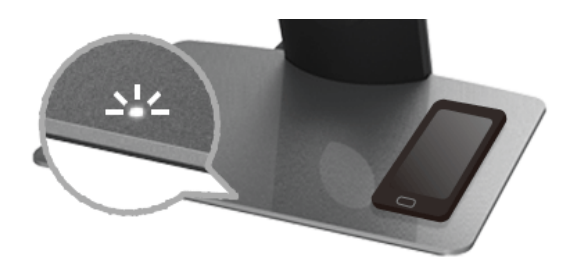

4. Cuando la batería del dispositivo esté totalmente cargada (normalmente > 98%), el indicador LED blanco se apagará.

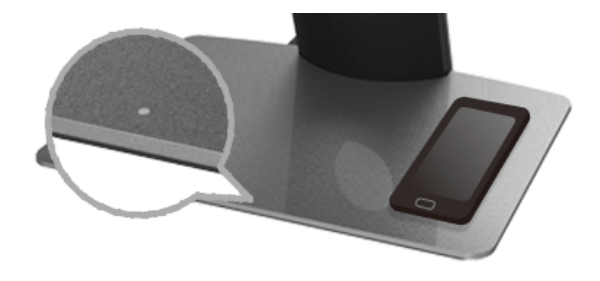

- A ADVERTENCIA: No cargue dispositivos sin la certificación Qi (WPC)/PMA, ni coloque ningún objeto en el área de carga inalámbrica. Si utiliza una tapa de carga inalámbrica certificada por Qi (WPC)/PMA con el dispositivo móvil, no coloque dicha tapa en el área de carga sin el dispositivo móvil en ella.
- A ADVERTENCIA: No coloque ningún medio de almacenamiento magnético (como disquetes o tarjetas de crédito) junto al área de carga. Los datos en este medio se podrían borrar.

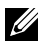

NOTA: El tiempo de carga del dispositivo móvil dependerá de la duración/ capacidad de la batería del dispositivo y de la eficiencia de la carga.

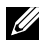

NOTA: Para evitar cualquier interferencia durante la carga del dispositivo, no coloque nada alrededor del dispositivo o del área de carga.

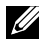

U

**NOTA:** Es normal que la base del soporte de carga y el dispositivo móvil se caliente durante la carga.

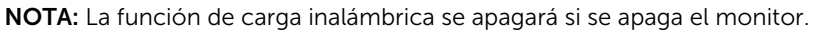

#### Comportamiento del LED de estado de la carga

La siguiente tabla describe el estado que indica el LED:

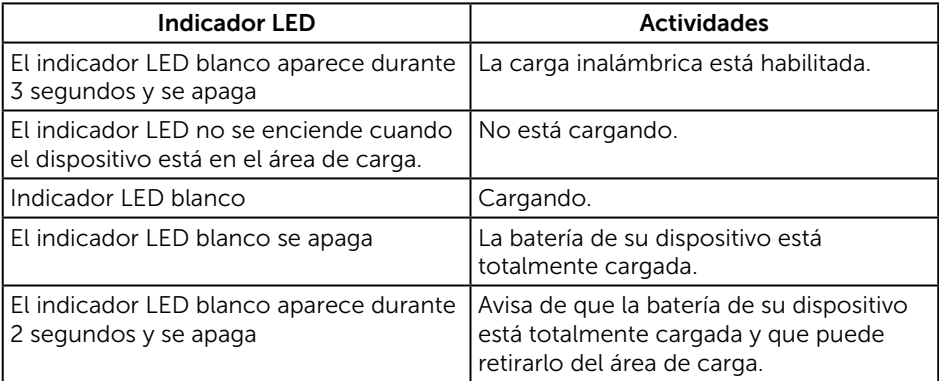

# <span id="page-35-1"></span><span id="page-35-0"></span>Solucionar problemas

A ADVERTENCIA: Antes de empezar con cualquiera de los procedimientos de esta sección, siga las [instrucciones de seguridad](#page-41-2).

### Comprobación automática

El monitor le proporciona una función de comprobación automática que verifica que el monitor funciona adecuadamente. Si el monitor y su PC están conectados correctamente, pero la pantalla del monitor permanece oscura, ejecute la comprobación automática del monitor llevando a cabo los pasos siguientes:

- 1. Apague tanto su PC como el monitor.
- 2. Desconecte el cable de vídeo de la parte posterior de su PC. Para asegurar un funcionamiento adecuado de la prueba automática, desconecte todos los cables digitales y analógicos de la parte posterior del ordenador.
- 3. Encienda el monitor.

Si el monitor funciona correctamente, detecta que no hay señal y aparece uno de los siguientes mensajes. En el modo de comprobación automática, el LED de alimentación permanece iluminado en color blanco.

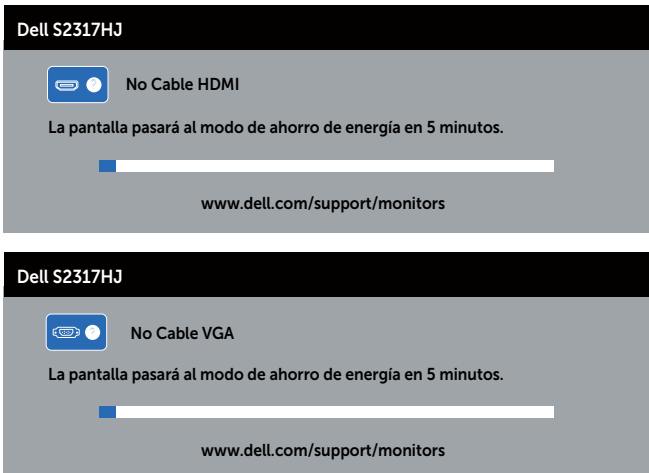

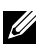

**NOTA:** Este cuadro también aparece durante el funcionamiento normal del sistema en el caso de que el cable de vídeo se desconecte o sufra algún tipo de daño.

4. Apague el monitor y vuelva a conectar el cable de vídeo; encienda tanto su PC como el monitor.

Si el monitor permanece oscuro después de volver a conectar los cables, compruebe el controlador de vídeo y su PC, ya que el monitor funciona correctamente.

# <span id="page-36-0"></span>Diagnósticos integrados

El monitor cuenta con una herramienta de diagnósticos integrados que ayuda a determinar si cualquier anomalía de la pantalla que está experimentando es un problema inherente al monitor o a su PC y tarjeta de vídeo.

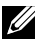

NOTA: Los diagnósticos integrados solo se pueden ejecutar cuando el cable de vídeo está desenchufado y el monitor se encuentra en el *modo de auto comprobación*.

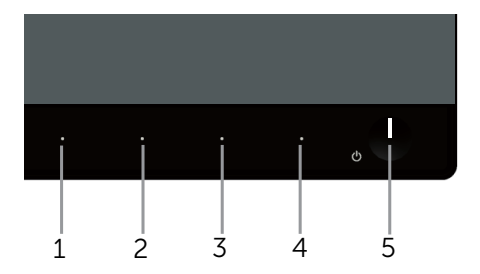

Para ejecutar los diagnósticos integrados:

- 1. Asegúrese de que la pantalla está limpia, es decir, no tiene partículas de polvo en su superficie.
- 2. Desconecte los cables de vídeo de la parte posterior de su PC o monitor. A continuación, el monitor entrará en el modo de comprobación automática.
- 3. Mantenga pulsados simultáneamente durante 2 segundos el **Botón 1** y el **Botón 4**. Aparecerá una pantalla gris.
- 4. Inspeccione atentamente la pantalla para comprobar si tiene anomalías.
- 5. Presione de nuevo el **Botón 4** situado en el panel frontal. El color de la pantalla cambiará a rojo.
- 6. Inspeccione la pantalla para comprobar si tiene anomalías.
- 7. Repita los pasos  $5 \vee 6$  para inspeccionar la visualización en las pantallas verde, azul, negra, blanca y texto.

La comprobación finaliza cuando aparezca la pantalla de texto. Para salir, presione de nuevo el Botón 4.

Si no detecta ninguna anomalía en la pantalla con la herramienta de diagnósticos integrados, el monitor funciona correctamente. Compruebe la tarjeta de vídeo y su PC.

# <span id="page-37-0"></span>Problemas comunes

La tabla siguiente incluye información general sobre problemas comunes del monitor que puede encontrar y las posibles soluciones:

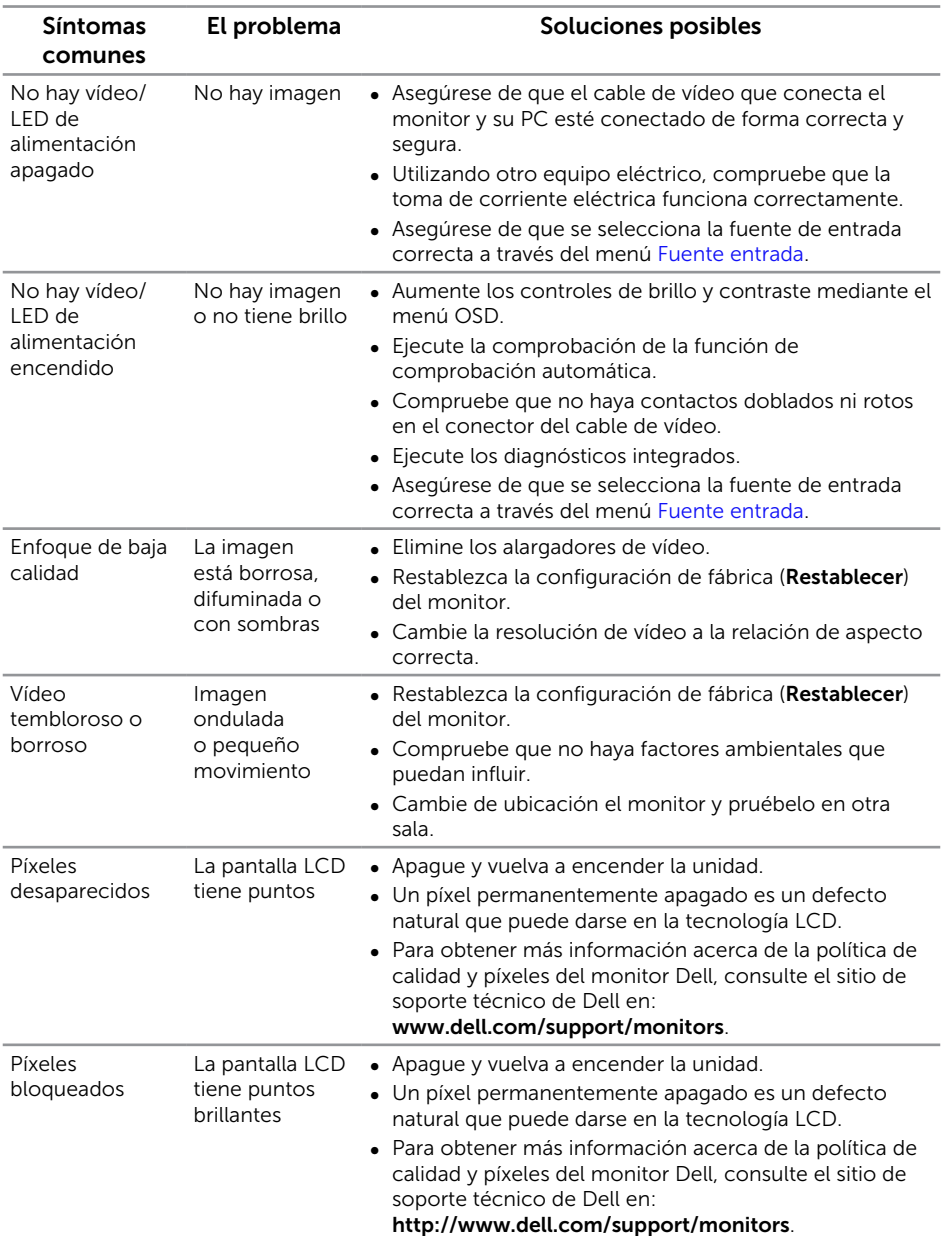

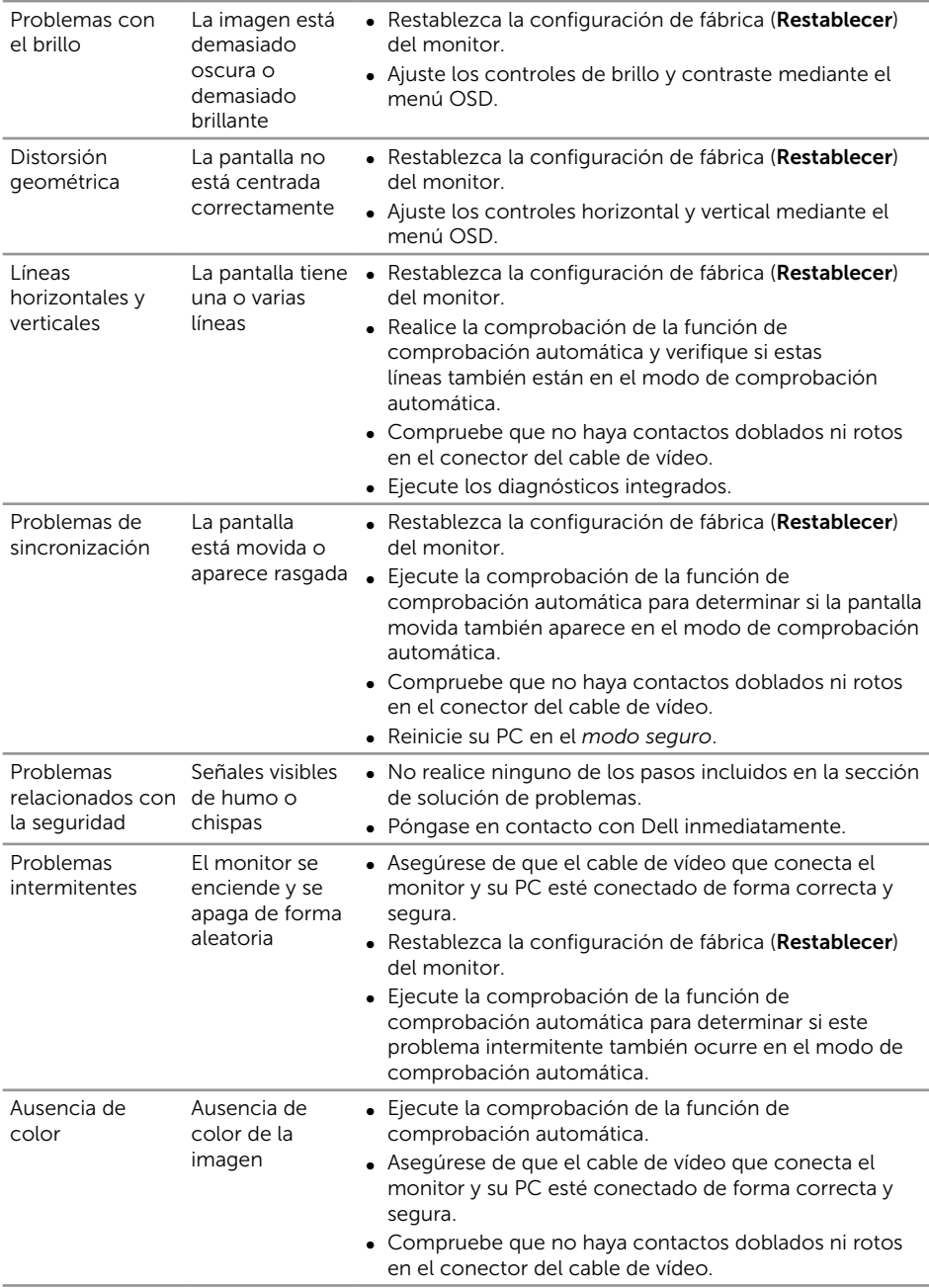

<span id="page-39-0"></span>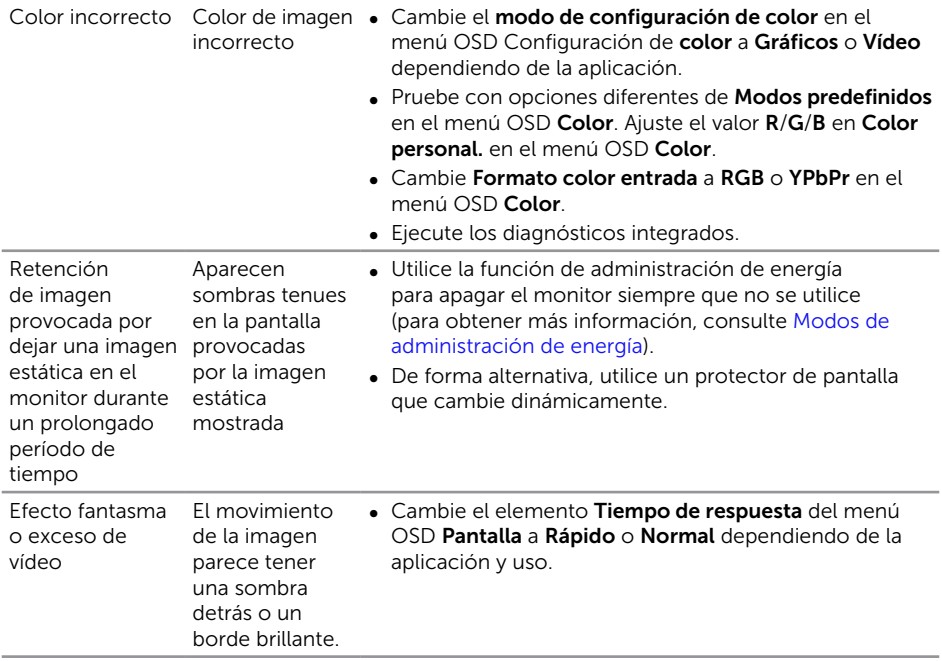

# Problemas específicos del producto

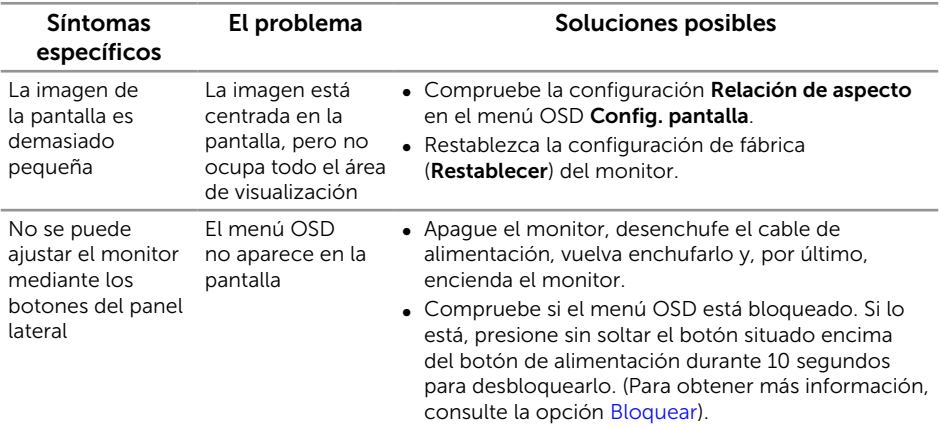

<span id="page-40-0"></span>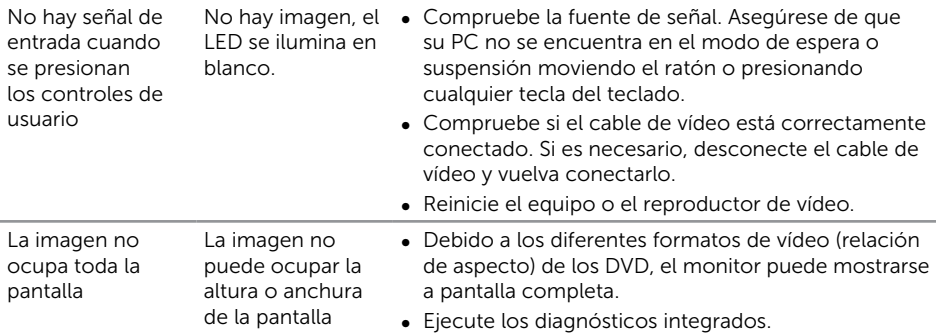

# Problemas específicos de carga inalámbrica

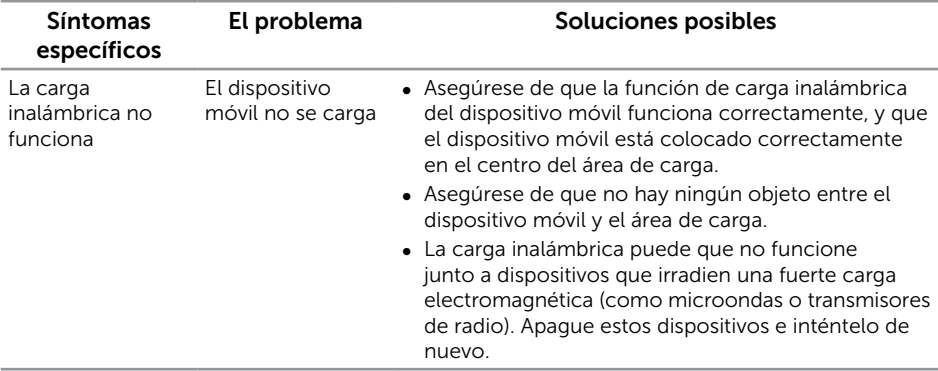

# <span id="page-41-0"></span>Apéndice

<span id="page-41-2"></span>ADVERTENCIA: Instrucciones de seguridad

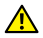

A ADVERTENCIA: la utilización de los controles, ajustes o procedimientos de forma diferente a como se especifica en esta documentación puede producir descargas eléctricas y/o representar un peligro mecánico para los componentes.

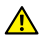

A ADVERTENCIA: Los usuarios que tengan pantallas con marcos esmaltados deben pensar la ubicación correcta de las mismas, ya que dichos marcos pueden reflejar la luz ambiente de los alrededores y las superficies brillantes, lo que puede resultar molesto.

Para obtener información acerca de las instrucciones de seguridad, consulte la *Guía de información del producto*.

# Aviso FCC (solo para EE. UU.) y otra información sobre normativas

Para obtener detalles acerca de los avisos FCC y otra información sobre normativas, consulte el sitio web sobre el cumplimiento de normativas en [www.dell.com/regulatory\\_compliance.](http://www.dell.com/regulatory_compliance)

# <span id="page-41-1"></span>Póngase en contacto con Dell

Para clientes de los Estados Unidos, llame al 800-WWW-DELL (800-999-3355).

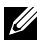

 $\mathbb Z$  NOTA: Si no tiene una conexión activa a Internet, puede encontrar información de contacto en su recibo de compra, factura de transporte, factura o catálogo de productos de Dell.

Dell ofrece distintas opciones de asistencia en línea y por teléfono. Su disponibilidad varía en función del país y el producto, y algunos servicios podrían no estar disponibles en su zona.

Para consultar contenido de soporte del monitor en línea:

1. Visite [www.dell.com/support/monitors](http://www.dell.com/support/monitors).

Para ponerse en contacto con Dell en referencia a ventas, asistencia técnica o servicio de atención al cliente:

- 1. Visite [www.dell.com/support](http://www.dell.com/support).
- 2. Compruebe su país o región en el menú desplegable Elija un país o región situado en la parte inferior de la página.
- 3. Haga clic en Contáctenos en el lado izquierdo de la página.
- 4. Seleccione el servicio o enlace de soporte adecuado en función de sus necesidades.
- 5. Seleccione el método de contacto con Dell que le resulte más cómodo.

<span id="page-42-0"></span>A ADVERTENCIA: Los usuarios que tengan pantallas con marcos esmaltados deben pensar la ubicación correcta de las mismas, ya que dichos marcos pueden reflejar la luz ambiente de los alrededores y las superficies brillantes, lo que puede resultar molesto.

# Configurar el monitor

#### Establecer la resolución de la pantalla

Para obtener un rendimiento óptimo cuando utilice sistemas operativos de Microsoft Windows, establezca la resolución de visualización en 1920 x 1080 píxeles siguiendo las instrucciones siguientes:

En Windows 7, Windows 8 y Windows 8.1:

- 1. Para Windows 8 y Windows 8,1, seleccione el icono dinámico del escritorio para cambiar al escritorio clásico.
- 2. Haga clic con el botón secundario en el escritorio y haga clic en Resolución de pantalla.
- 3. Haga clic en la lista desplegable de la resolución de pantalla y seleccione 1920 x 1080.
- 4. Haga clic en Aceptar.

En Windows 10:

- 1. Haga clic con el botón derecho del ratón en el escritorio, y después en Configuración de pantalla.
- 2. Haga clic en Configuración de pantalla avanzada.
- 3. Haga clic en la lista desplegable de Resolución y seleccione 1920 x 1080.
- 4. Haga clic en Aplicar.

Si la resolución recomendada no aparece como opción, puede que necesite actualizar el controlador de gráficos. Entre los escenarios que se muestran a continuación, elija aquel que mejor describa el sistema que esté utilizando en su PC y siga las instrucciones proporcionadas.

#### Si tiene un equipo de sobremesa Dell™ o un equipo portátil Dell™ con acceso a Internet:

- 1. Acceda a www.dell.com/support, introduzca su identificador de servicio y descargue el último controlador disponible para su tarjeta gráfica.
- 2. Después de instalar los controladores para el adaptador gráfico, intente establecer la resolución en 1920 x 1080 de nuevo.

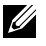

NOTA: Si no puede establecer la resolución en 1920 x 1080, póngase en contacto con Dell™ y pregunte qué adaptador gráfico admite estas resoluciones.

#### Si tiene un equipo de sobremesa, equipo portátil o tarjeta de gráficos Dell™:

En Windows 7, Windows 8 y Windows 8.1:

- 1. Para Windows 8 y Windows 8,1, seleccione el icono dinámico del escritorio para cambiar al escritorio clásico.
- 2. Haga clic con el botón secundario en el escritorio y elija **Personalización**.
- 3. Haga clic en Cambiar configuración de pantalla.
- 4. Haga clic en Configuración avanzada.
- 5. Identifique el controlador de gráficos suministrado a partir de la descripción en la parte superior de la ventana (por ejemplo NVIDIA, ATI, Intel, etc.).
- 6. Consulte el sitio web del proveedor de tarjetas gráficas para obtener el controlador actualizado (por ejemplo [www.ATI.com](http://www.ATI.com) O [www.NVIDIA.com](http://www.NVIDIA.com)).
- 7. Después de instalar los controladores para el adaptador gráfico, intente establecer la resolución en 1920 x 1080 de nuevo.

En Windows 10:

- 1. Haga clic con el botón derecho del ratón en el escritorio, y después en Configuración de pantalla.
- 2. Haga clic en Configuración de pantalla avanzada.
- 3. Haga clic en la lista desplegable de Resolución y seleccione 1920 x 1080.
- 4. Identifique el controlador de gráficos suministrado a partir de la descripción en la parte superior de la ventana (por ejemplo NVIDIA, ATI, Intel, etc.).
- 5. Consulte el sitio web del proveedor de tarjetas gráficas para obtener el controlador actualizado (por ejemplo [www.ATI.com](http://www.ATI.com) O [www.NVIDIA.com](http://www.NVIDIA.com)).
- 6. Después de instalar los controladores para el adaptador gráfico, intente establecer la resolución en 1920 x 1080 de nuevo.

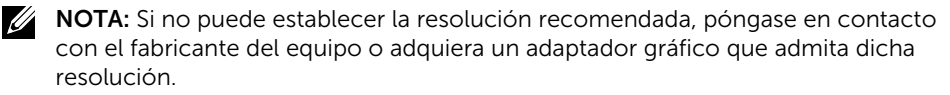

# <span id="page-44-1"></span><span id="page-44-0"></span>Especificaciones del monitor

#### Especificaciones del panel plano

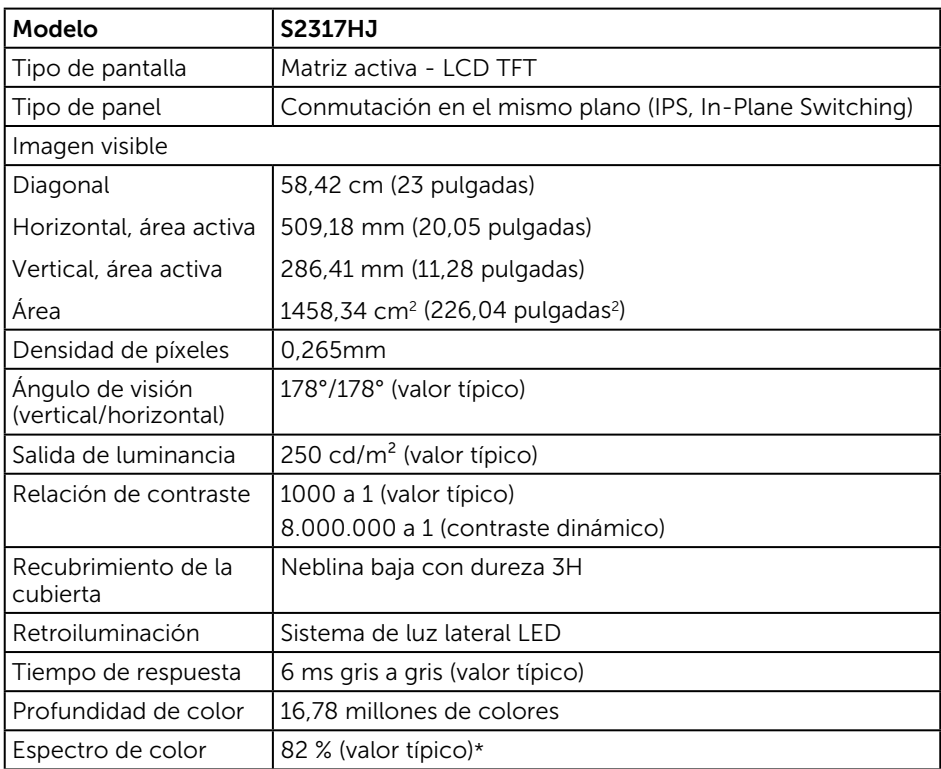

\*La gama de colores para los modelos [S2317HJ] (valor típico) se basa en los estándares de prueba CIE1976 (82 %) y CIE1931 (72 %).

#### Especificaciones de la resolución

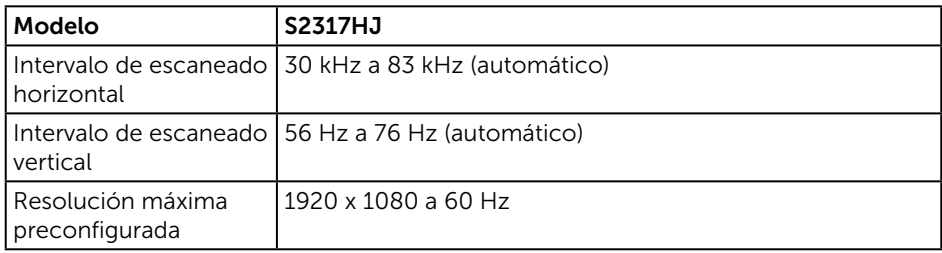

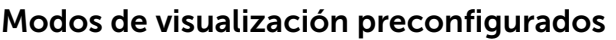

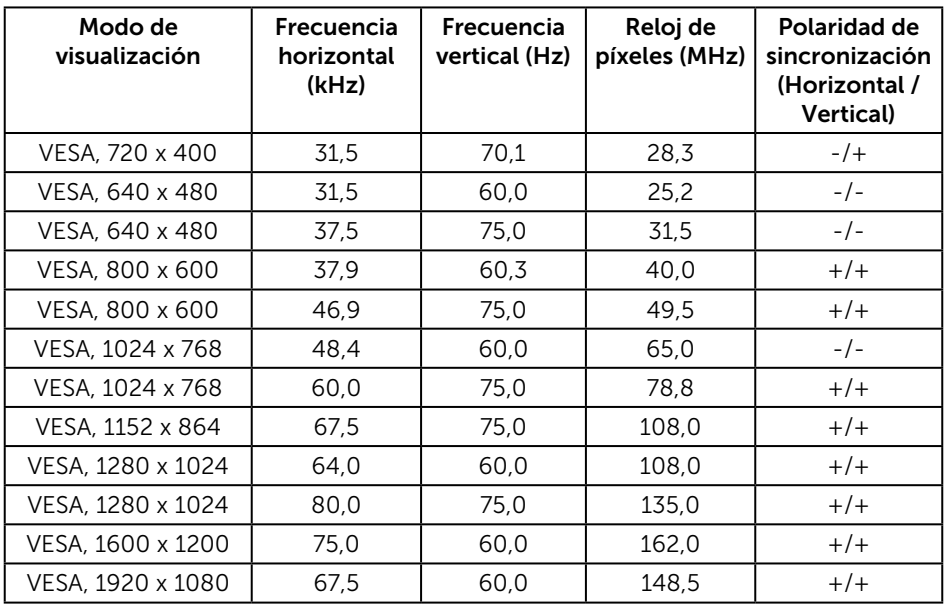

#### Especificaciones eléctricas

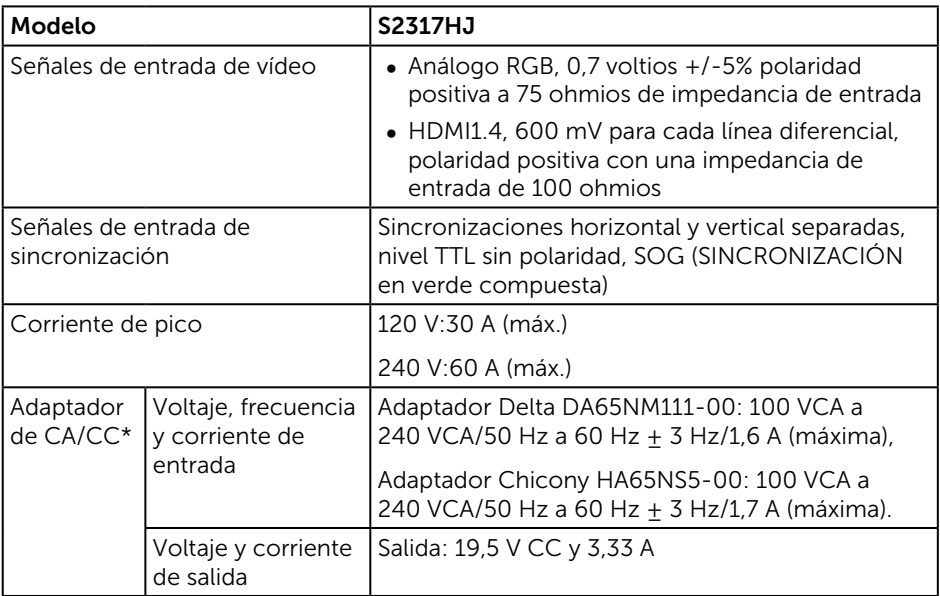

### Características físicas

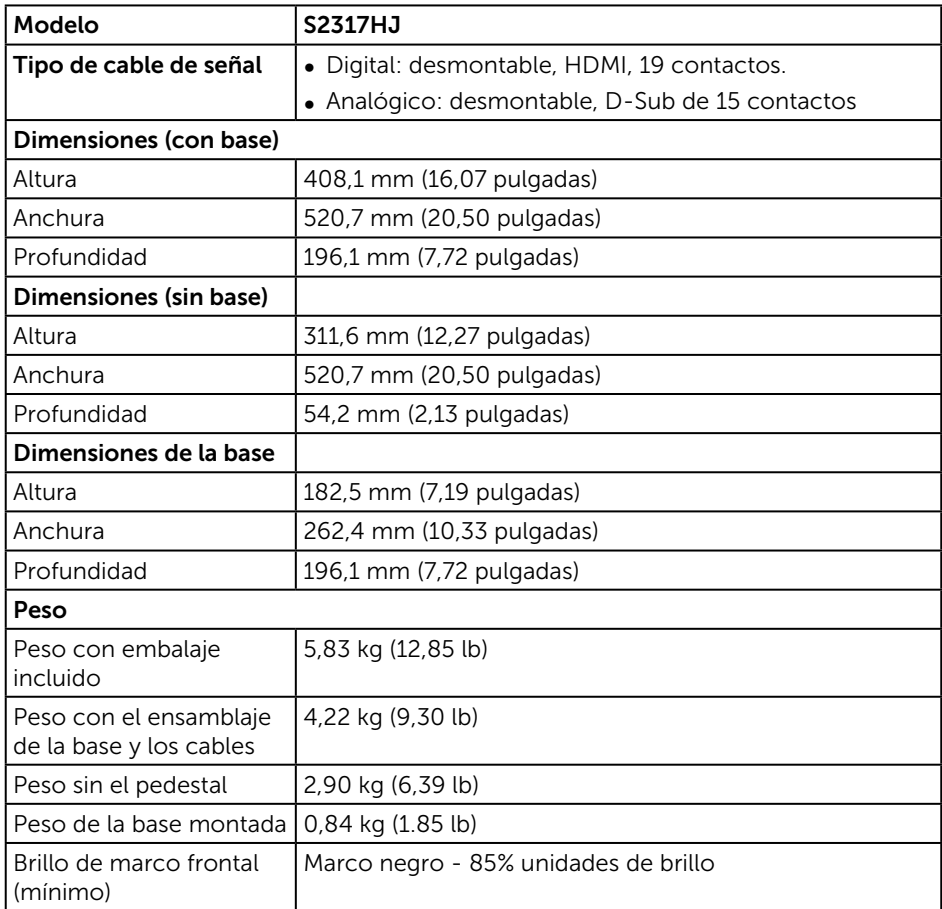

#### Características medioambientales

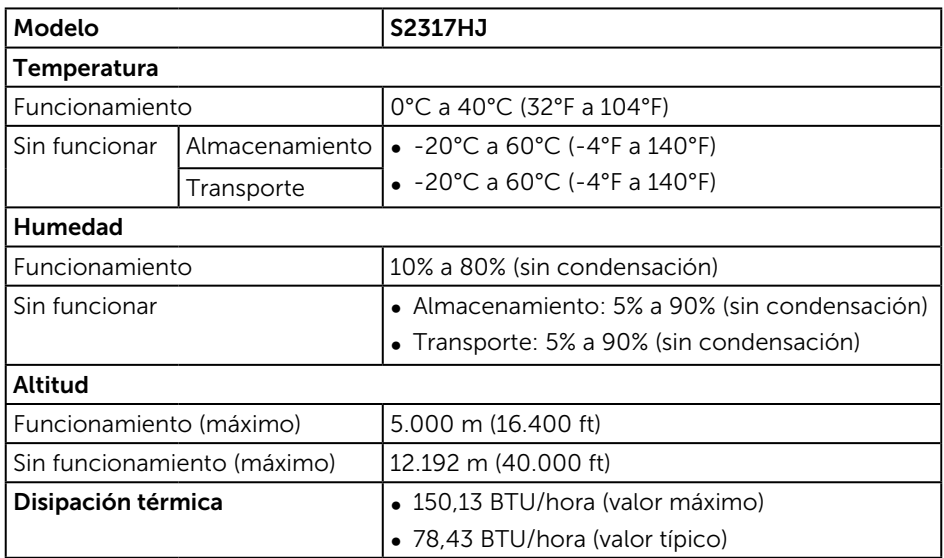

#### <span id="page-47-0"></span>Modos de administración de energía

Si tiene una tarjeta gráfica compatible con DPM™ de VESA o software instalado en su PC, el monitor puede reducir automáticamente el consumo de energía cuando no lo use. Esto se denomina Modo de ahorro de energía\*. Si su PC detecta el uso del teclado, el ratón u otro dispositivo de entrada, el monitor reanudará el funcionamiento automáticamente. La tabla siguiente muestra el consumo de energía y los símbolos de esta función automática de ahorro de energía.

\* Solo se puede alcanzar un nivel de consumo de energía cero desconectando el cable principal de la pantalla.

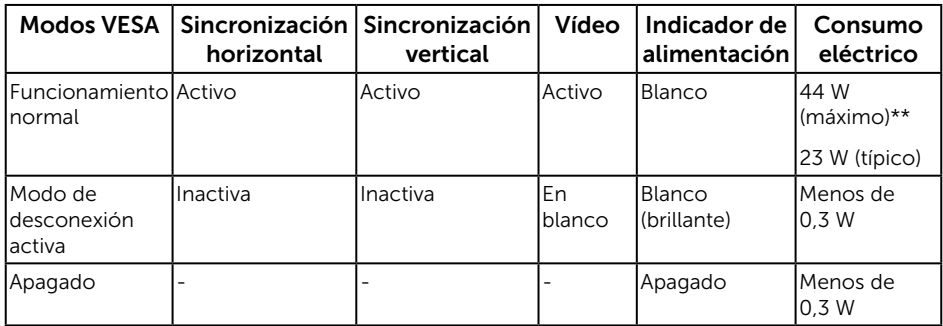

\*\* Consumo de potencia máximo con luminancia máxima.

Este documento es solamente a título informativo y refleja el rendimiento del laboratorio. El producto puede funcionar de forma diferente dependiendo del software, los componentes y los periféricos solicitados y no tiene obligación de actualizar tal información. En consecuencia, el cliente no debe basarse en esta información y tomar decisiones sobre tolerancias eléctricas o de cualquier otro tipo. No hay ninguna garantía expresa o implícita en cuanto a la exactitud o integridad.

#### Especificación del altavoz

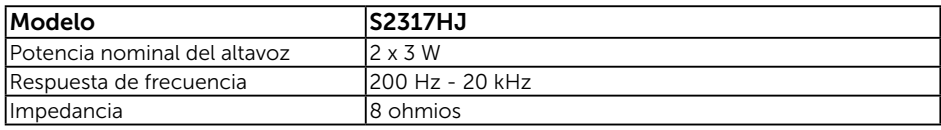

El menú OSD solamente funciona en el modo de funcionamiento normal. Cuando presione cualquier botón en el modo de desactivación, aparecerá el siguiente mensaje:

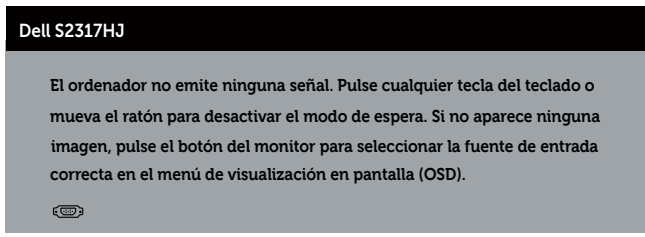

Active su PC y el monitor para obtener acceso al menú OSD.

# Asignaciones de contactos

#### Conector VGA

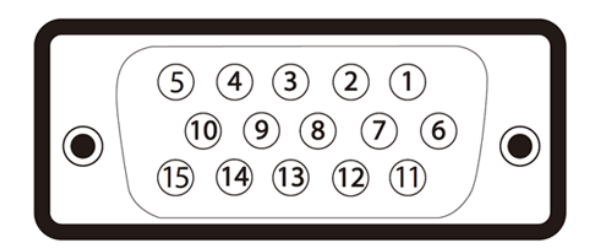

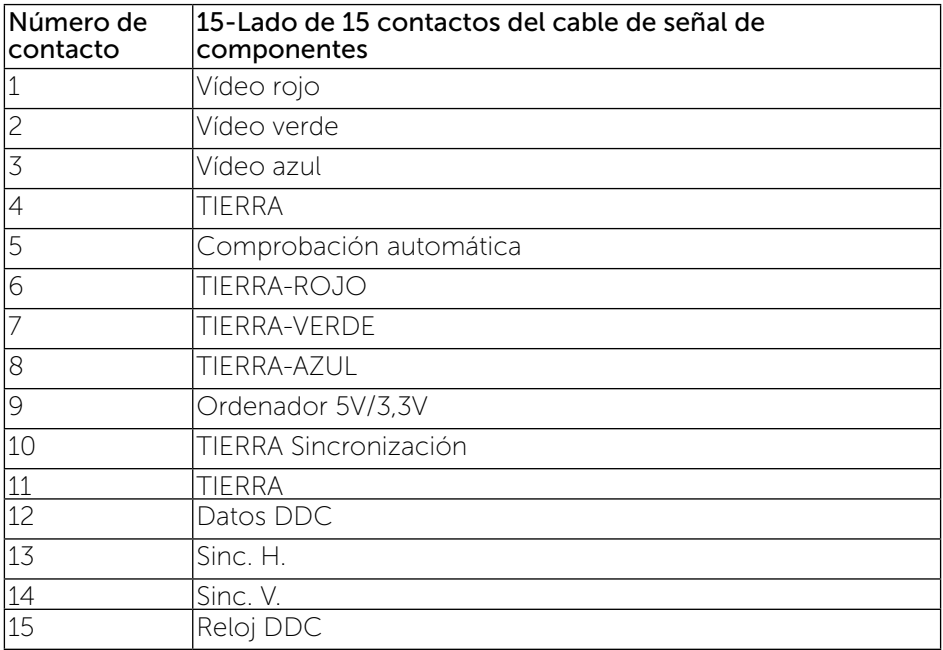

#### Conector HDMI

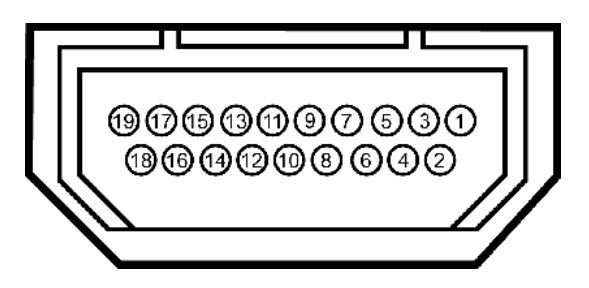

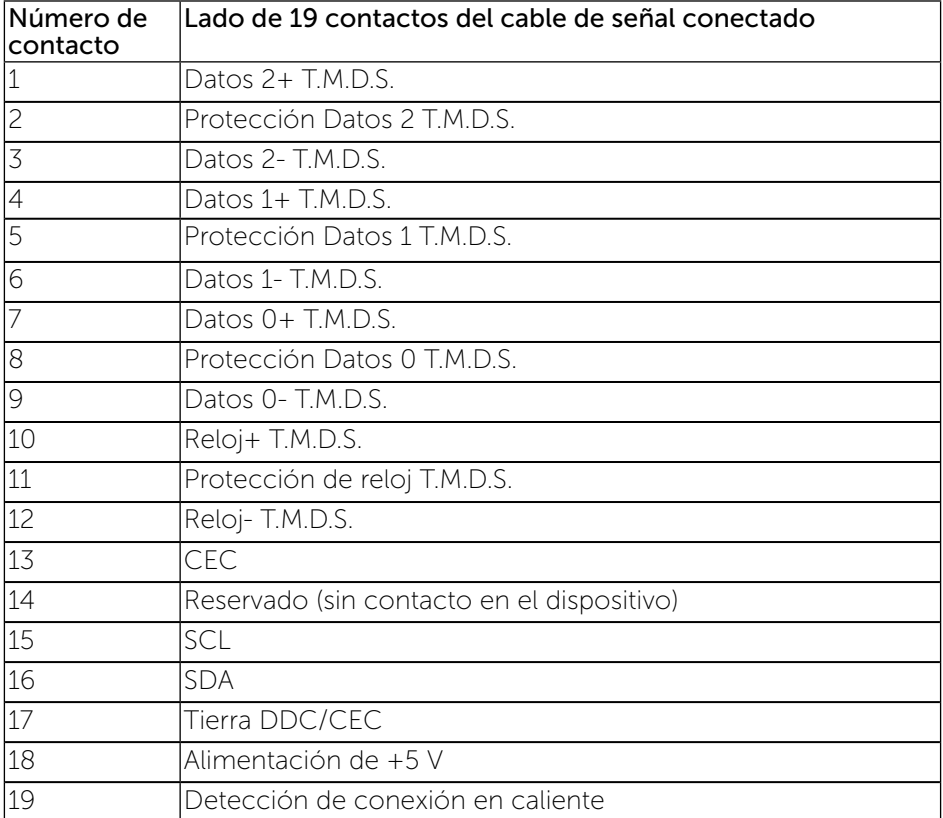